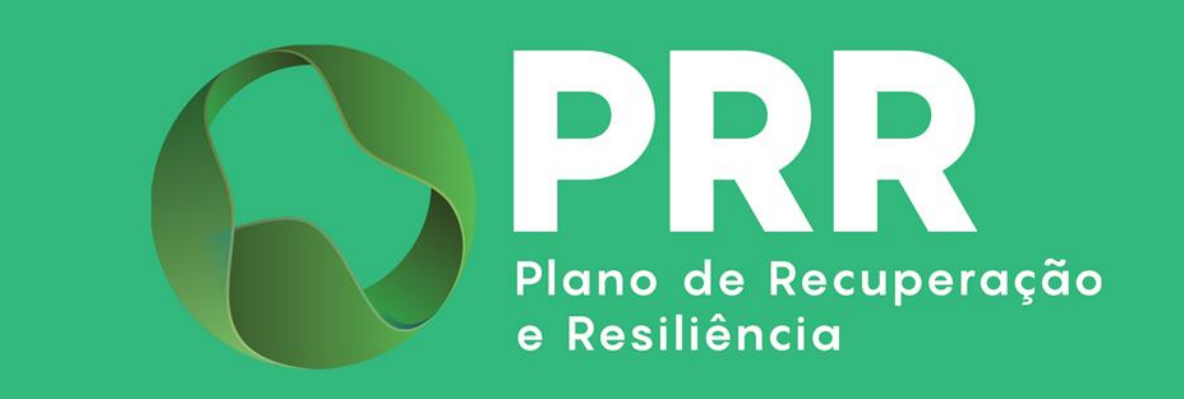

## GUIA DE APOIO

# Preenchimento do Pedido de Pagamento «Agendas para a Inovação Empresarial»

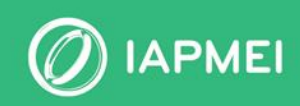

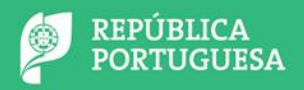

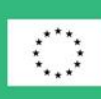

**Financiado pela União Europeia** NextGenerationEU

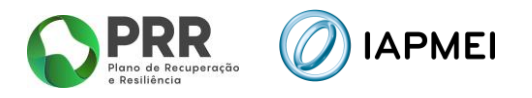

## ÍNDICE

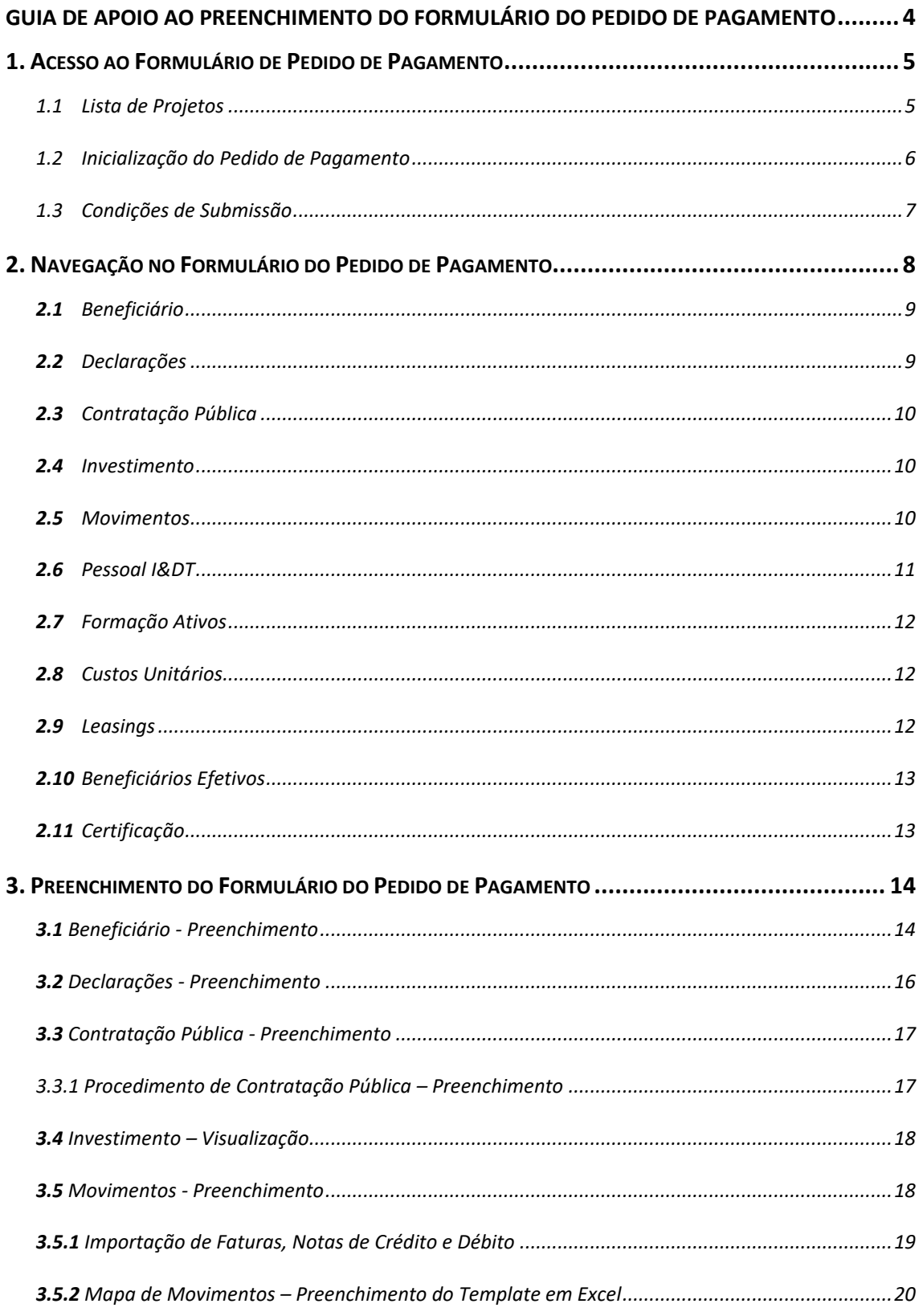

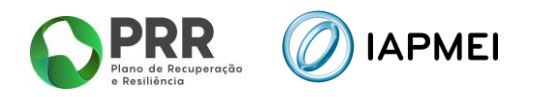

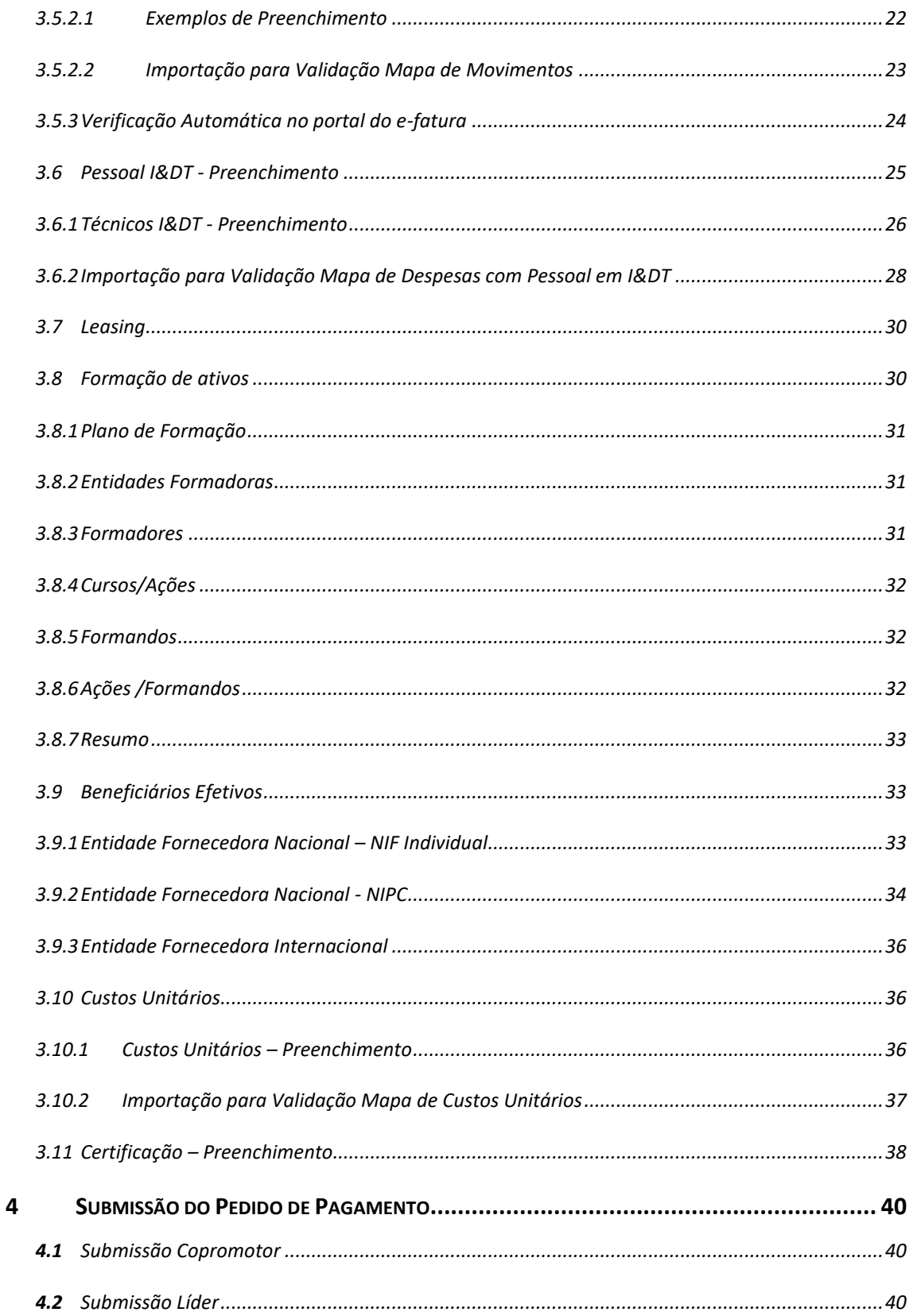

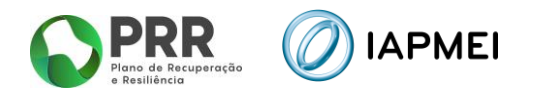

#### **CONTROLO DO DOCUMENTO**

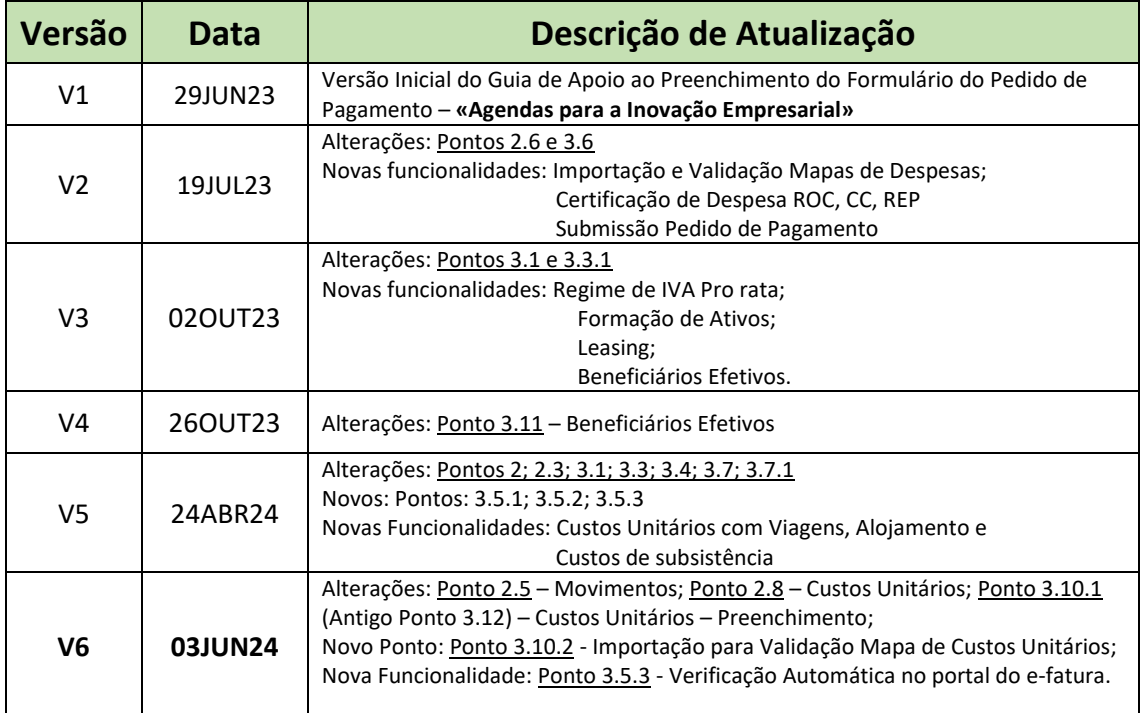

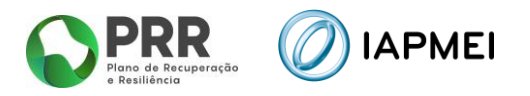

## <span id="page-4-0"></span>GUIA DE APOIO AO PREENCHIMENTO DO FORMULÁRIO DO PEDIDO DE PAGAMENTO

Este guia tem por finalidade prestar apoio aos beneficiários com o intuito de facilitar o preenchimento do formulário de Pedido de Pagamento não dispensando, no entanto, a consulta da regulamentação aplicável na sua atual versão e/ou outras conexas, nomeadamente:

- Modelo de governação dos fundos europeus atribuídos a Portugal através do PRR Decreto-Lei n.º 29-B/2021, de 4 de maio;
- Regulamento do Sistema de Incentivos «Agendas para a Inovação Empresarial» Portaria 43-A/2022 de 19 de janeiro;
- Tratado sobre o Funcionamento da União Europeia (2016/C 262/01);
- Regulamento (UE) n.º 651/2014 de 16 de junho de 2014 RGIC Regulamento Geral Isenção por Categoria, alterado pelo Regulamento (UE) 2023/917 de 5 de maio de 2023;
- **E** Regulamento Geral dos Fundos Europeus Estruturais e de Investimento (FEEI) Decreto-Lei n.º 159/2014 de 27 de outubro (com as alterações introduzidas pelo Decreto-lei n.º 215/2015 de 06 de outubro, pelo Decreto-Lei n.º 88/2018 de 6 de novembro, pelo Decreto-Lei n.º 127/2019 de 29 de agosto e pelo Decreto-Lei n.º 10-L/2020 de 26 de março);
- Regulamento (UE) n.º 1303/2013 de 17 de dezembro de 2013, alterado pelo Regulamento (UE) 2023/435 de 27 de fevereiro de 2023;
- Enquadramento dos auxílios estatais à investigação, desenvolvimento e inovação (2014/C 198/1);
- Código dos Contratos Públicos Decreto-Lei n.º 18/2008, de 29 de janeiro;
- Regime Jurídico do Registro Central do Beneficiário Efetivo Lei 89/2017 de 21 de agosto;
- Mecanismo de Recuperação do IVA, nos termos do Decreto-Lei 53-B/2021 de 23 de junho e da Portaria 135/2022 de 1 de abril;
- Orientação Técnica N.º 5 da Estrutura de Missão Recuperar Portugal;
- Orientação Técnica N.º 10 da Estrutura de Missão Recuperar Portugal;
- Orientação Técnica N.º 1/IAPMEI/2023 Metodologia de Pagamentos;
- Regras das Elegibilidade das Despesas Agendas Mobilizadoras para Inovação Empresarial;
- Guia de Comunicação e Informação IAPMEI PRR | Projetos em Consórcio;
- Guia de utilização da Consola IAPMEI Incentivos PRR;
- [Site IAPMEI;](https://www.iapmei.pt/)
- [Entrada Consola IAPMEI Incentivos PRR.](https://www.iapmei.pt/PRODUTOS-E-SERVICOS/Incentivos-Financiamento/Sistemas-de-Incentivos/Plano-de-Recuperacao-e-Resiliencia.aspx)

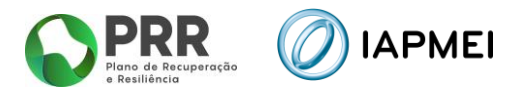

## <span id="page-5-0"></span>**1. ACESSO AO FORMULÁRIO DE PEDIDO DE PAGAMENTO**

O Formulário de Pedido de Pagamento a preencher pelo Beneficiário, encontra-se disponível na Consola IAPMEI Incentivos PRR para os projetos com Termo de Aceitação validado, acessível através do site do IAPMEI. Mais informações para acesso pode consultar o [Guia de Acesso à](https://www.iapmei.pt/PRODUTOS-E-SERVICOS/Incentivos-Financiamento/Sistemas-de-Incentivos/Plano-de-Recuperacao-e-Resiliencia.aspx)  [Consola IAPMEI Incentivo PRR.](https://www.iapmei.pt/PRODUTOS-E-SERVICOS/Incentivos-Financiamento/Sistemas-de-Incentivos/Plano-de-Recuperacao-e-Resiliencia.aspx)

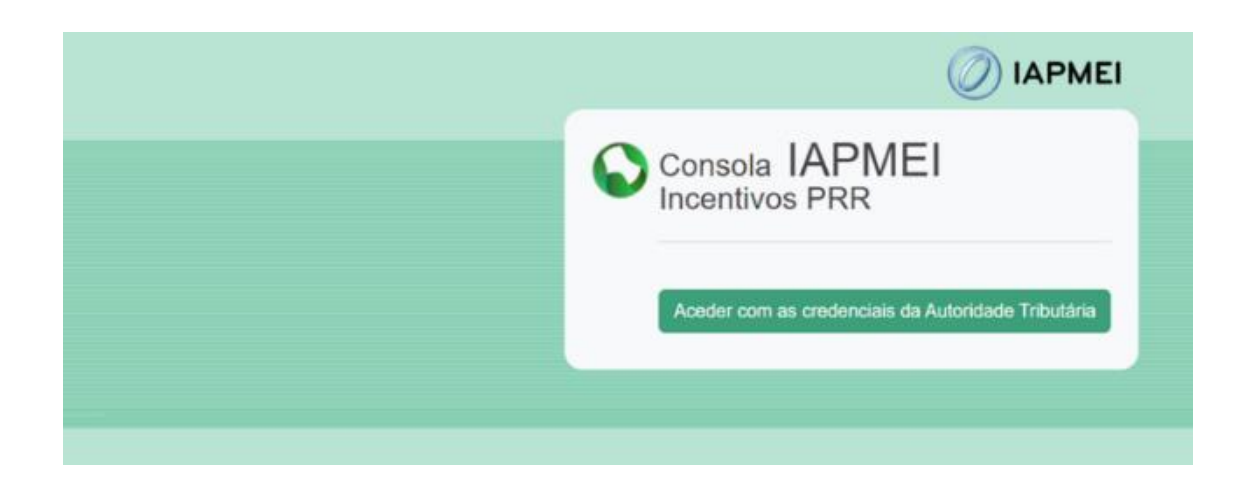

#### <span id="page-5-1"></span>1.1 LISTA DE PROJETOS

Após autenticação através das credenciais da Autoridade Tributária (AT), o utilizador tem disponível a *Lista de Projetos* em que intervém como líder ou copromotor.

Nesta página tem disponível os campos Nº do Projeto, a denominação do Aviso, o Nome do Beneficiário e a Designação do projeto, onde o utilizador pode identificar e aceder ao projeto sobre o qual pode consultar e/ou submeter informação.

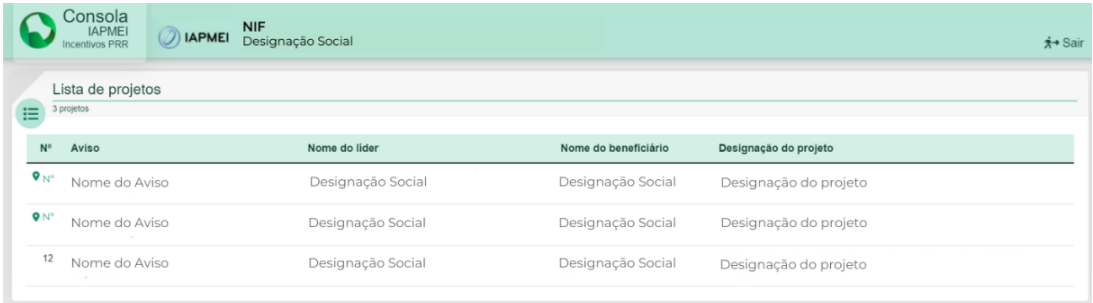

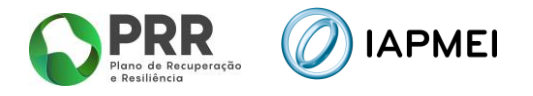

Ao selecionar o N.º do projeto o promotor Líder é direcionado para *Visão Global* do projeto, enquanto os copromotores acedem diretamente ao menu *Execução*.

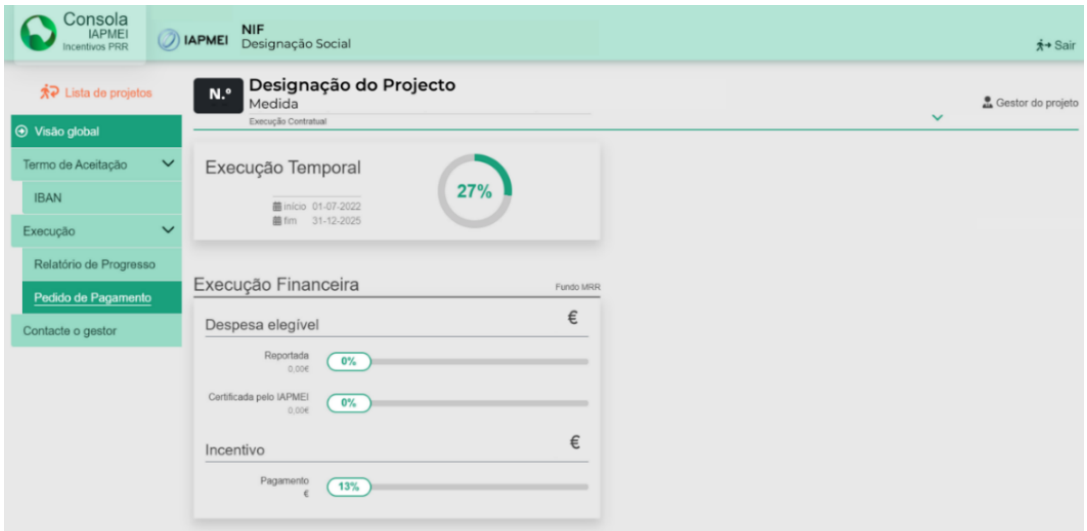

#### <span id="page-6-0"></span>1.2 INICIALIZAÇÃO DO PEDIDO DE PAGAMENTO

A inicialização do Pedido de pagamento é efetuada pelo líder do consórcio. Só após esta inicialização os copromotores passam a ter acesso ao formulário para preenchimento.

Para inicializar o preenchimento de um novo pedido de pagamento, o Líder da Agenda deve pressionar o botão: **:** iniciar novo pedido

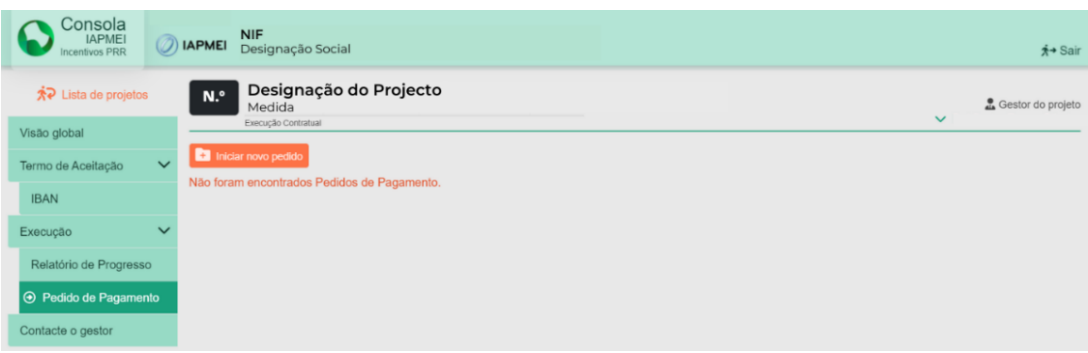

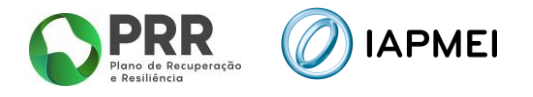

Cada copromotor só pode iniciar o preenchimento do formulário após a inicialização do pedido de pagamento por parte do líder.

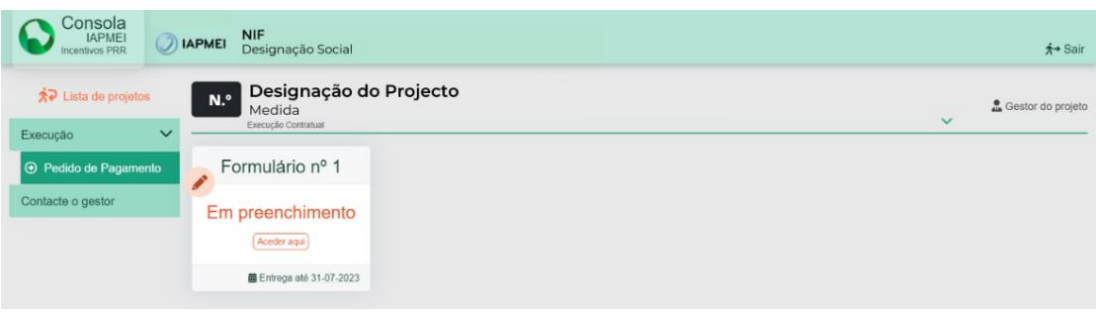

**Importante:** Para o preenchimento do pedido de pagamento, o beneficiário deve apenas ter uma sessão aberta. Várias sessões abertas poderá causar a perda da informação prestada e a sua submissão.

#### <span id="page-7-0"></span>1.3 CONDIÇÕES DE SUBMISSÃO

A submissão do pedido de pagamento da Agenda só será possível se se verificarem em simultâneo as seguintes condições:

- **·** Termo de Aceitação Validado;
- Pedido a Título de Adiantamento (PTA) 13% com decidido;
- Pedido a Título de Adiantamento (PTA) 10% com data de decisão;
- Relatório de Progresso para o Trimestre submetido;
- **EXIST EXIST PERIOR 1 EXISTADE EN 2018 1 PEDIDED** EXISTENCIAL EXISTENCIAL EXISTENCIAL EXISTENCIAL EXISTENCIAL EXI

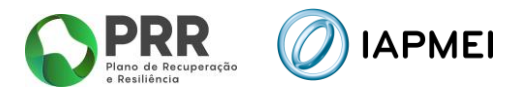

## <span id="page-8-0"></span>**2. NAVEGAÇÃO NO FORMULÁRIO DO PEDIDO DE PAGAMENTO**

A navegação no formulário é feita utilizando um conjunto de separadores dispostos ao longo da página.

Com estes separadores torna-se possível ir navegando ao longo do formulário.

O beneficiário deve ao longo do preenchimento do formulário validar a informação, de forma a verificar se não existem erros, utilizando para o efeito o botão:  $\left| \right.$   $\right|$   $\left.$   $\right|$   $\left.$   $\right|$   $\left.$   $\right|$   $\left.$   $\right|$   $\left.$   $\right|$   $\left.$   $\right|$   $\left.$   $\right|$   $\left.$   $\right|$   $\left.$   $\right|$   $\left.$   $\right|$   $\left.$   $\right|$   $\left.$   $\right$ 

Deverá gravar frequentemente a informação preenchida utilizando o botão: **a** Gravar

Para sair do formulário o promotor deve usar o botão: sair do formulário

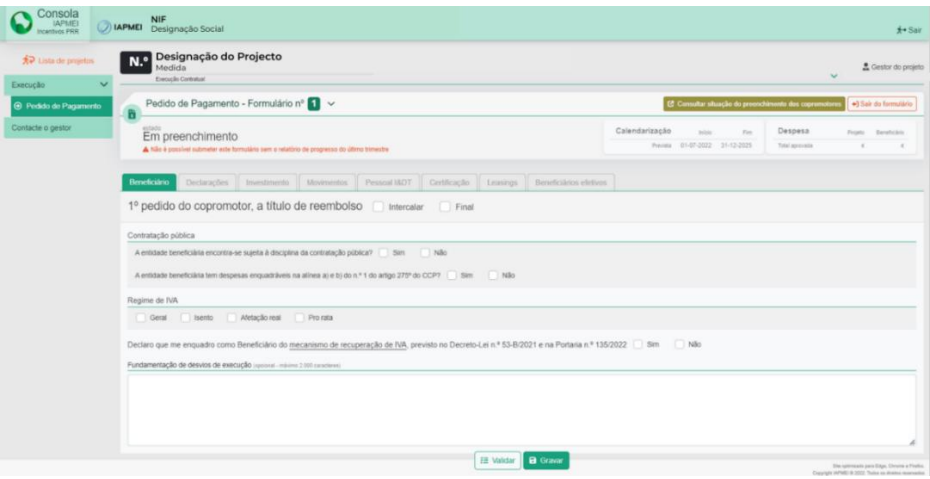

Os beneficiários podem consultar a situação do preenchimento de todos os copromotores da Agenda através do botão: **c** consultar situação do preenchimento dos copromotores

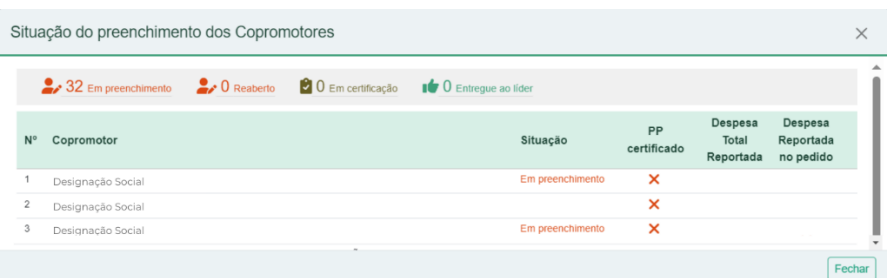

Nesta área comum tem disponível informações como: Calendarização do Projeto e a Despesa aprovada.

O líder tem disponível nesta área os diferentes tipos de pedido de pagamento do projeto: Intercalar ou Final.

| Consola<br><b>IAPMEI</b><br><b>Incentivos PRR</b>                                   | <b>DIAPMEI</b> | <b>NIF</b><br>Designação Social                                                                                   |                |                                                          |                       |                |                       | <b>A+ Sai</b>    |  |
|-------------------------------------------------------------------------------------|----------------|----------------------------------------------------------------------------------------------------|----------------|----------------------------------------------------------|-----------------------|----------------|-----------------------|------------------|--|
| <b>A</b> Lista de projetos                                                          |                | Designação do Projecto<br>N.º<br>Medida                                                                           |                |                                                          |                       |                |                       | Gestor do projet |  |
| Visão global                                                                        |                | Execução Contratual                                                                                               |                |                                                          |                       |                | $\checkmark$          |                  |  |
| Pedido de Pagamento - Formulário nº 1 v<br>$\ddotmark$<br>Termo de Aceitação<br>- 6 |                |                                                                                                    |                | [2] Consultar situação do preenchimento dos copromotores |                       |                | +) Sair do formulário |                  |  |
| <b>IBAN</b>                                                                         |                | Em preenchimento<br>A Não é possível submeter este formulário sem o relatório de progresso do<br>último trimostro | Calendarização | Inicio                                                   | First                 | Despesa        | Projeto               | Beneficiário     |  |
| Execução                                                                            | $\checkmark$   |                                                                                                    | Prevista       |                                                          | 01-07-2022 31-12-2025 | Total aprovada | $\sim$                |                  |  |
| Relatório de Progresso                                                              |                |                                                                                                    |                |                                                          |                       |                |                       |                  |  |
| ⊙ Pedido de Pagamento                                                               |                | Pedido do projeto, a título de reembolso:<br>Intercalar Final                                                     |                |                                                          |                       |                |                       |                  |  |

Versão 6.0 06/2024

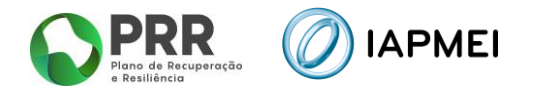

#### <span id="page-9-0"></span>**2.1** BENEFICIÁRIO

No separador *Beneficiário* os copromotores incluindo o líder, têm disponível os diferentes tipos de pedido de pagamento por promotor: Intercalar ou Final.

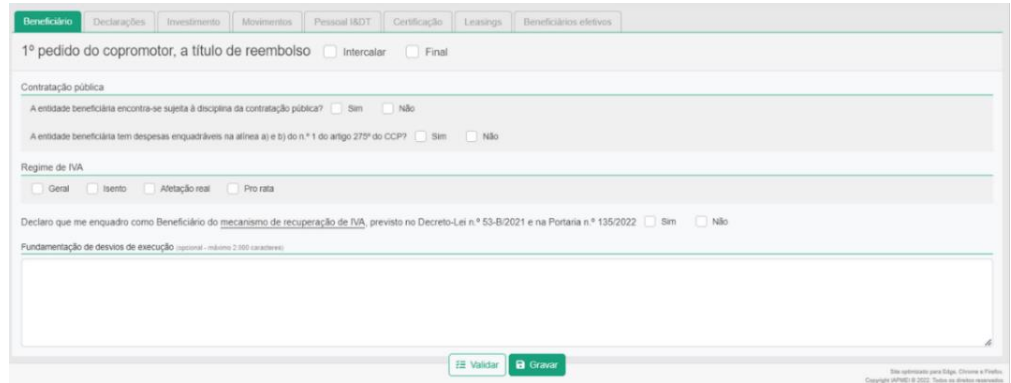

#### <span id="page-9-1"></span>**2.2** DECLARAÇÕES

O separador *Declarações* apresenta todas as condições e obrigações que o beneficiário tem de cumprir para a submissão de cada pedido de pagamento.

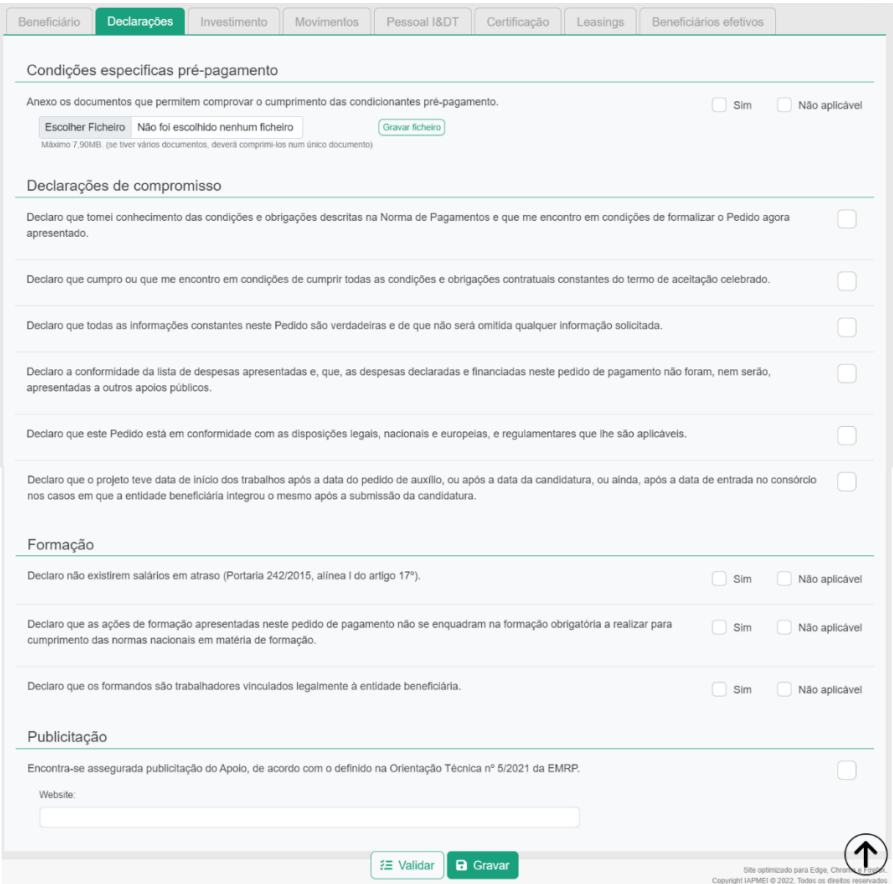

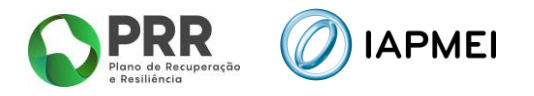

#### <span id="page-10-0"></span>**2.3** CONTRATAÇÃO PÚBLICA

Este separador destina-se à indicação dos procedimentos efetuados no âmbito da *Contratação Pública*.

O separador apenas é disponibilizado para preenchimento quando o beneficiário responder afirmativamente a uma das questões sobre o enquadramento da contratação pública existentes no separador *Beneficiário*.

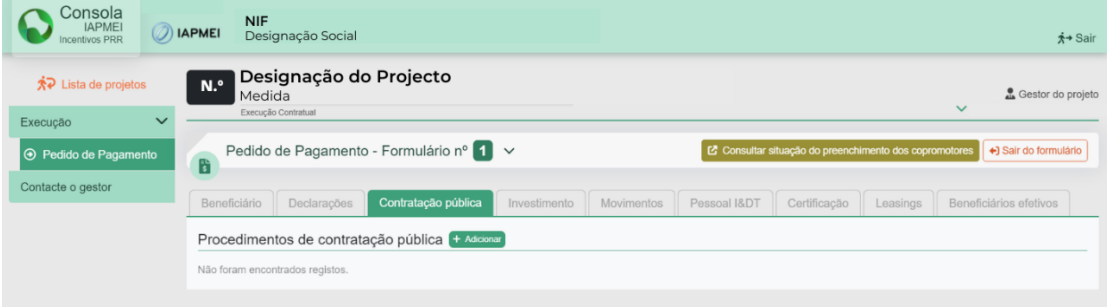

#### <span id="page-10-1"></span>**2.4** INVESTIMENTO

No separador *Investimento*, consta o mapa de investimentos a realizar durante a execução do projeto. Este mapa está pré-preenchido com os investimentos previstos na decisão.

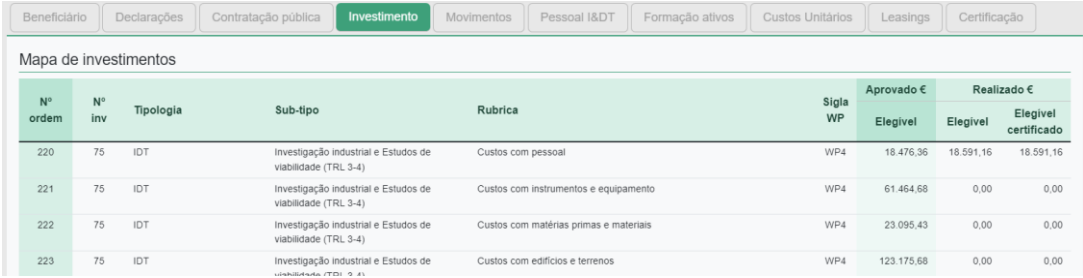

#### <span id="page-10-2"></span>**2.5** MOVIMENTOS

O separador *Movimentos* destina-se a identificar todas as despesas realizadas no projeto.

Neste separador, o beneficiário deverá inicialmente importar os ficheiros em formato PDF dos documentos de despesas de fornecedores nacionais no campo **1**, os quais ficam em processamento.

Após o processamento destes documentos, o beneficiário tem de fazer o download do ficheiro no botão:  $\triangle$  Download do template no campo 2. Este ficheiro fica pré-preenchido com os dados dos documentos de despesa, devendo ser complementado com os restantes dados solicitados no mesmo. Neste ficheiro poderão ser acrescentadas novas linhas de despesas com documentos de despesa não recolhidos no campo **1**, como sejam faturas de fornecedores estrangeiros e/ou outros documentos que não constam do portal do e-fatura.

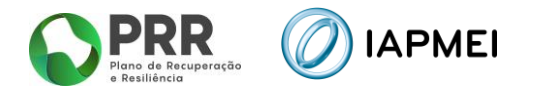

Depois de devidamente preenchido, o ficheiro deverá ser importado através do botão: Importar Excel no campo **2**.

Após esta importação, os documentos de despesa que constam do portal do e-fatura ficam em validação automática no campo **3**, sendo expectável que a validação possa demorar 48h, em média, embora possam existir casos em que pode demorar mais tempo.

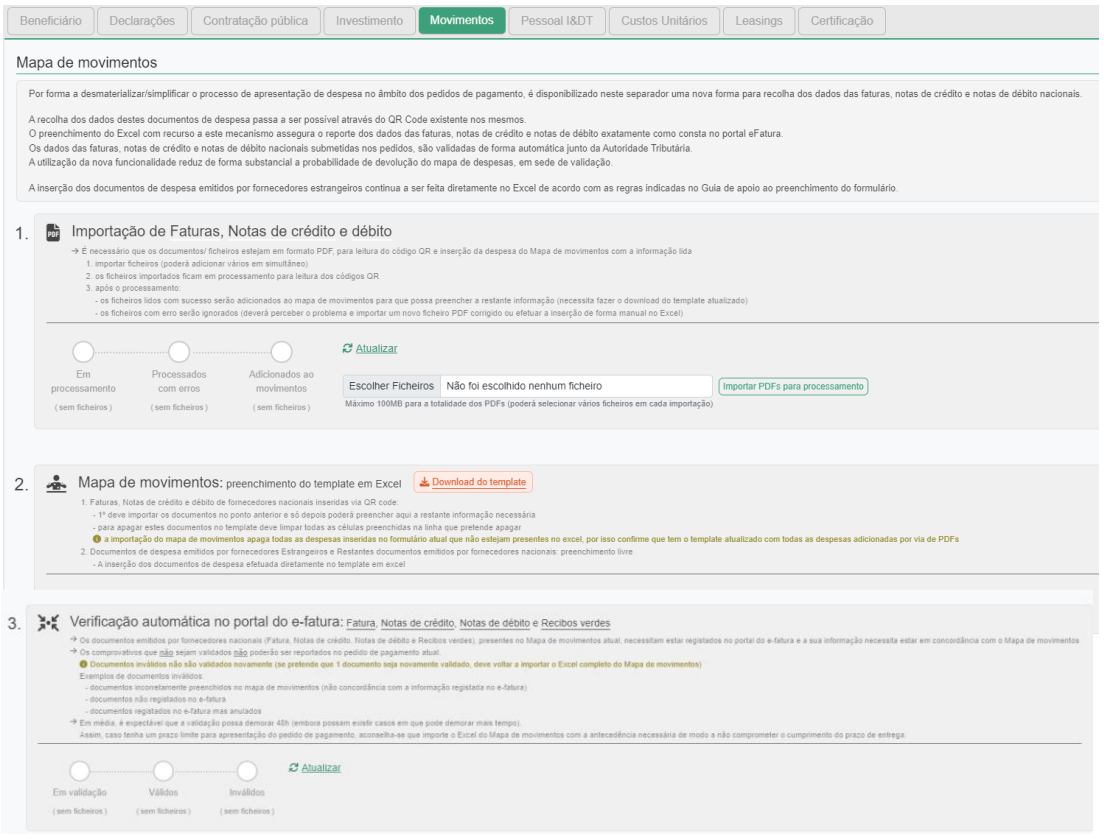

#### <span id="page-11-0"></span>**2.6** PESSOAL I&DT

O separador *Pessoal I&DT* destina-se a identificar os custos com remunerações dos técnicos que se encontram afetos às atividades de I&DT no projeto.

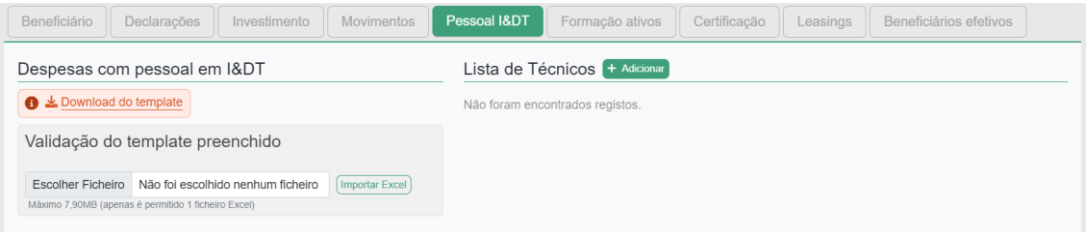

Neste separador, será possível preencher o mapa de movimentos através do *template*, em Lownload do template formato *excel*, disponível em:

Após o preenchimento do ficheiro por parte do beneficiário a submissão para validação é realizada utilizando o botão:

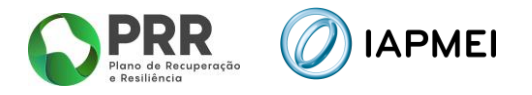

### <span id="page-12-0"></span>**2.7** FORMAÇÃO ATIVOS

O separador *Formação ativos* recolhe a informação com as despesas resultantes da formação de ativos.

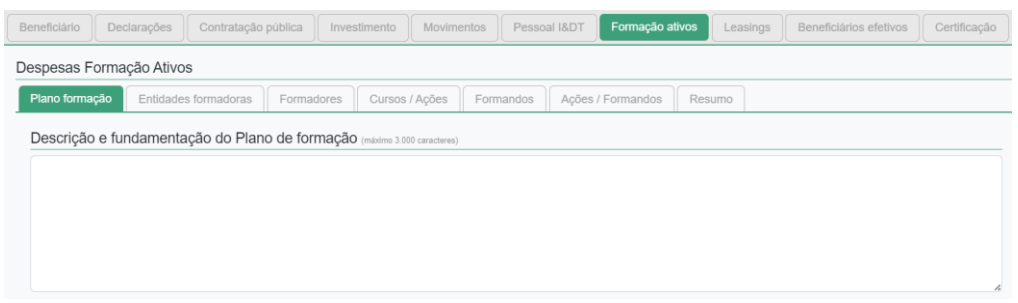

Neste separador, será possível preencher toda a informação, desde o **Plano de Formação**, **Entidades formadoras**, **Formadores**, **Cursos/Ações**, **Formandos** e **Ações/Formandos**. No final deste separador consta ainda um **Resumo** dos volumes de formação por ano.

#### <span id="page-12-1"></span>**2.8** CUSTOS UNITÁRIOS

O separador *Custos Unitários* recolhe a informação com as despesas referentes a Custos Unitários, em conformidade com o estabelecido nas Regras de Elegibilidade de Despesa.

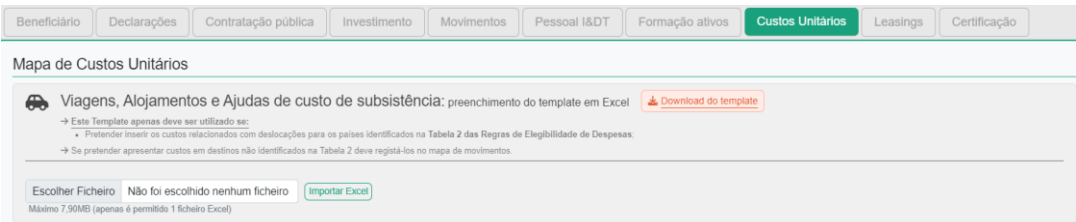

Neste separador, será possível preencher a informação relacionada com deslocações **(Viagens)** qualquer que seja o país de destino e com **Alojamento e Ajudas de Custo de subsistência**, para países identificados na *Tabela 2 das Regras de Elegibilidade das Despesas*. Assim, se o beneficiário pretender apresentar custos com alojamento e ajudas de custo em destinos não identificados na Tabela 2 deve registá-los no mapa de movimentos.

#### <span id="page-12-2"></span>**2.9** LEASINGS

O separador *Leasings* recolhe a informação sobre a despesa referente a *leasing* que o beneficiário apresentará no formulário do pedido de pagamento.

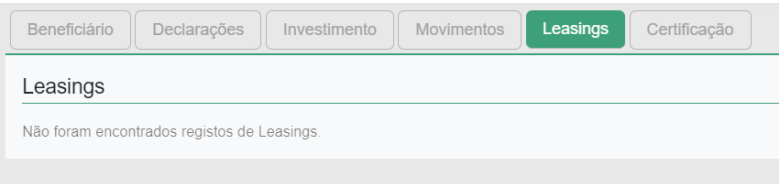

A listagem de contratos de leasing para este separador é recolhida através da inserção dos diferentes contratos de leasing que o beneficiário insere ano Mapa de movimentos, onde poderá editar e adicionar mais informação.

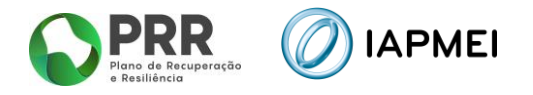

## <span id="page-13-0"></span>**2.10** BENEFICIÁRIOS EFETIVOS

O separador *Beneficiários efetivos* irá recolher a informação sobre os fornecedores de beneficiários finais públicos.

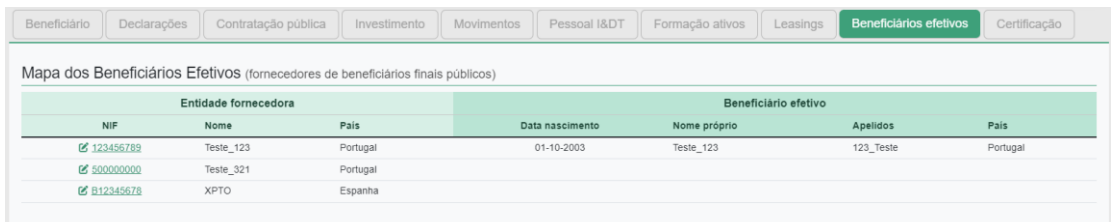

A informação a recolher neste separador é decorrente dos procedimentos de Contratação Pública adicionados anteriormente no separador **Contratação Pública**.

## <span id="page-13-1"></span>**2.11** CERTIFICAÇÃO

O separador *Certificação* recolhe a informação do responsável pela certificação da despesa apresentada pelo beneficiário no formulário do pedido de pagamento.

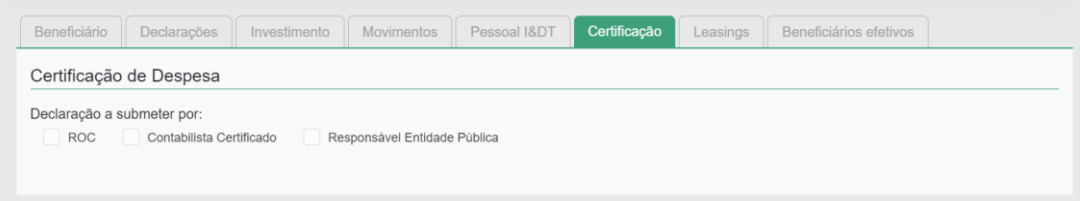

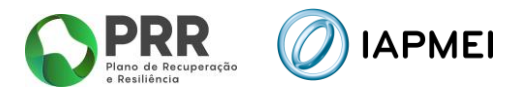

## <span id="page-14-0"></span>**3. PREENCHIMENTO DO FORMULÁRIO DO PEDIDO DE PAGAMENTO**

Após o acesso à Consola, o líder da agenda inicializa um novo pedido de pagamento, ficando o formulário disponibilizado para preenchimento de todos os copromotores.

O líder da agenda identifica se, relativamente ao projeto, o pedido a submeter corresponde a um pedido a título de reembolso Intercalar ou Final.

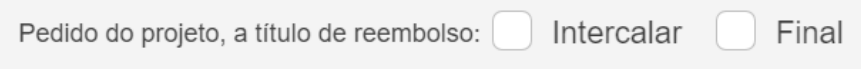

#### <span id="page-14-1"></span>**3.1** BENEFICIÁRIO - PREENCHIMENTO

No separador **Beneficiário**, cada copromotor, incluindo o líder da agenda, terá de identificar inicialmente se irá apresentar um pedido a título de reembolso Intercalar ou Final.

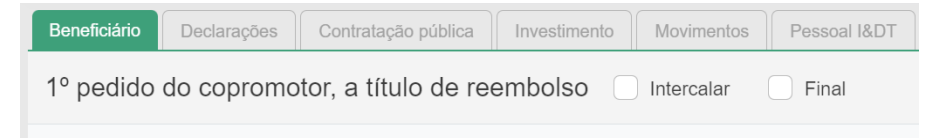

Na secção *Contratação Pública*, o beneficiário deve selecionar se se encontra sujeito à disciplina de contratação pública e/ou se irá apresentar despesas enquadráveis ao abrigo da alínea a) e b) do n.º 1 do artigo 275º do CCP.

A seleção Sim, de um ou de ambos os campos, disponibiliza o separador *Contratação Pública* para preenchimento.

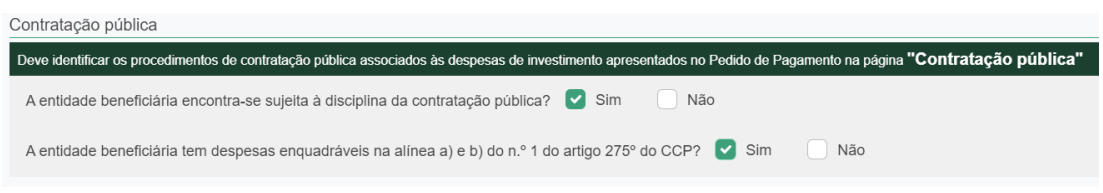

Na secção *Regime de IVA*, o beneficiário deve selecionar o campo no qual se enquadra: Geral, Isento, Afetação real e Pro rata.

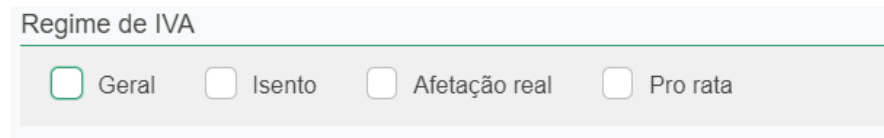

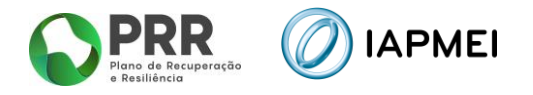

Para os beneficiários que se enquadrem ao abrigo do Regime de IVA Pro rata, deve adicionar as diferentes taxas utilizando o botão + Adicionar

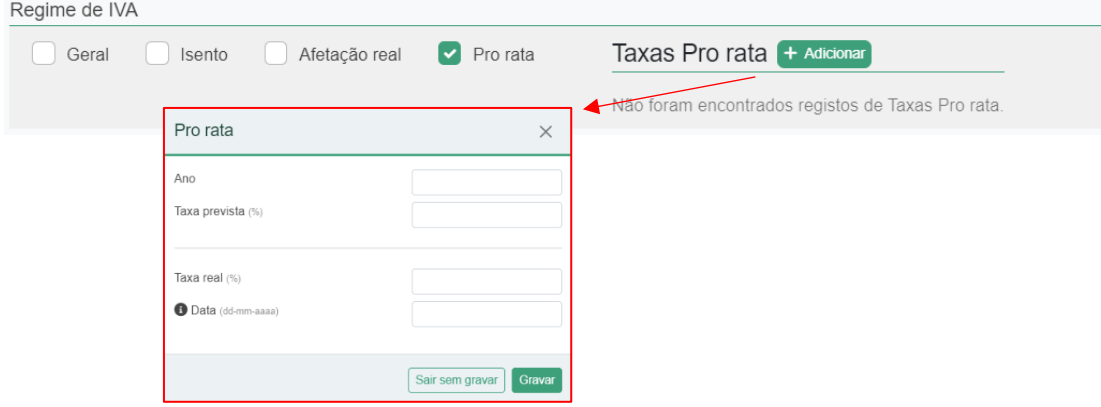

Para as entidades abrangidas pelo *Mecanismo de Recuperação de IVA* previstas no Decreto-Lei n.º 53-B/2021 e na Portaria n.º 135/2022, surge o campo para recolha de informação complementar.

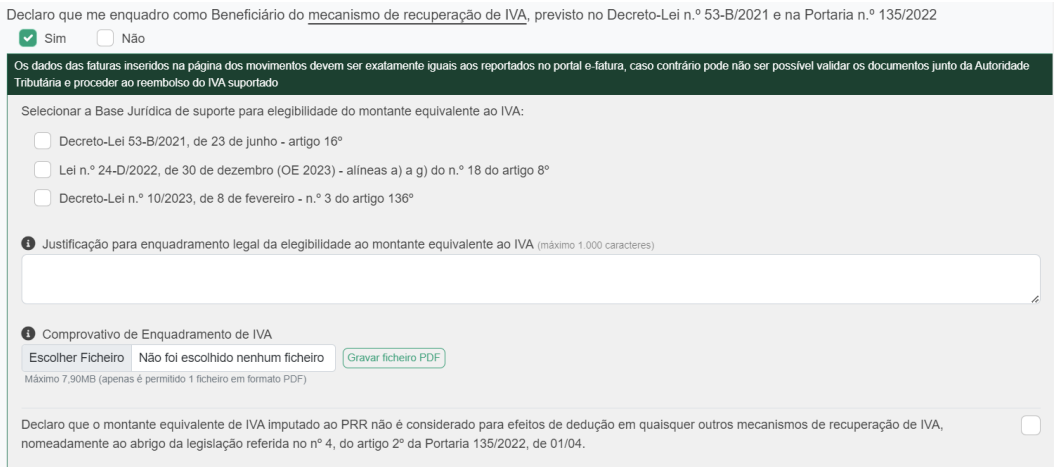

Na secção *Fundamentação de desvios de execução*, o beneficiário deve fundamentar, com um máximo de 2000 caracteres, os desvios na execução que possam ter ocorrido durante a execução do projeto.

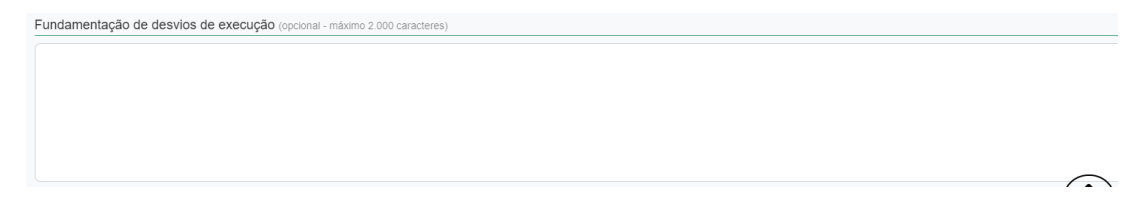

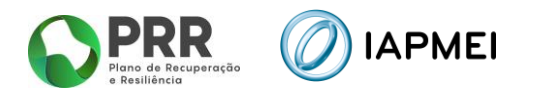

#### <span id="page-16-0"></span>**3.2** DECLARAÇÕES - PREENCHIMENTO

No separador *Declarações*, antes da submissão do pedido de pagamento o beneficiário deverá assinalar nesta página, quais as condições aplicáveis ao seu projeto tendo em conta que:

- Se trata de uma declaração vinculativa;
- O não cumprimento de qualquer das condições abaixo indicadas é impeditivo da submissão do pedido de pagamento.

Na secção *Condições específicas de pré-pagamento*, o beneficiário deve validar a aplicação ou não do cumprimento das condicionantes pré-pagamento.

Caso selecione Sim, é obrigatório submeter um único ficheiro comprovativo do seu cumprimento.

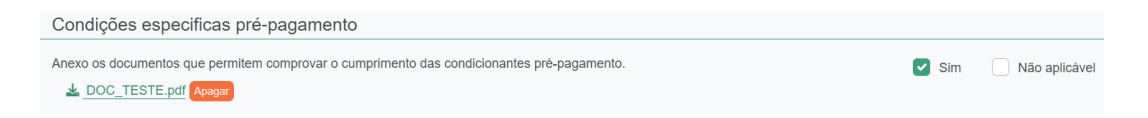

Na secção *Declarações de compromisso*, o beneficiário deve garantir o cumprimento de todas as declarações.

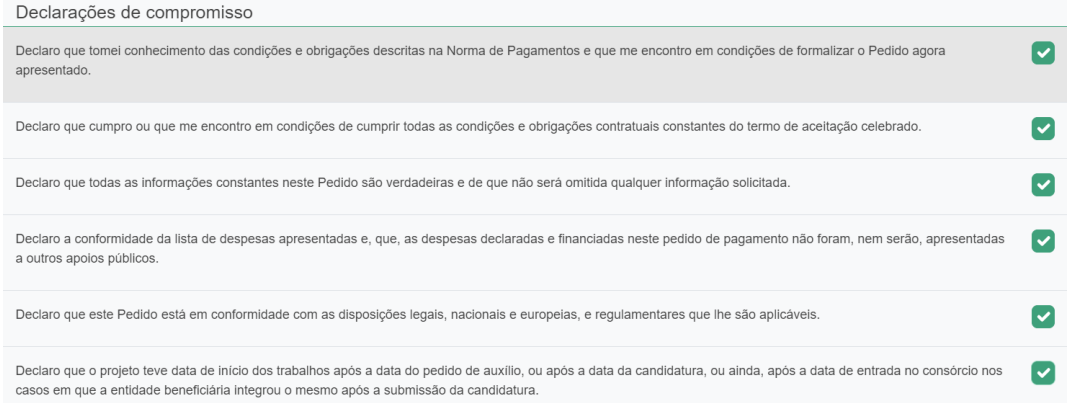

Na secção *Formação*, o beneficiário deve validar, se as declarações referentes a salários, ações de formação e formandos, lhe são aplicáveis.

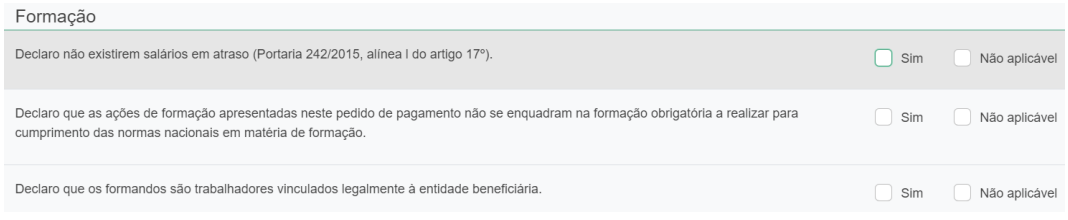

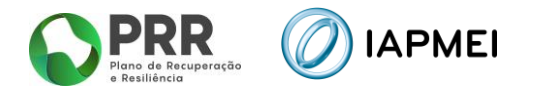

Na secção *Publicitação*, o beneficiário deve validar que cumpre o definido no Guia de Comunicação e Informação IAPMEI - PRR | Projetos em Consórcio e na Orientação Técnica nº 5/2021 da Estrutura de Missão Recuperar Portugal (EMRP), assim como indicar o *link* para o *website* com a informação sobre o projeto.

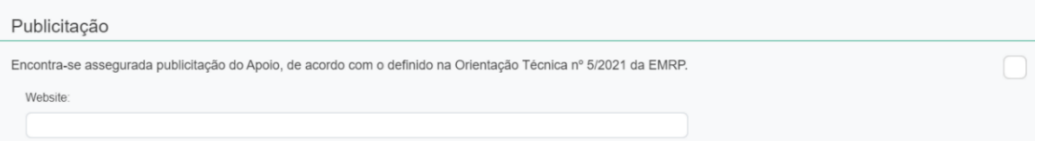

#### <span id="page-17-0"></span>**3.3** CONTRATAÇÃO PÚBLICA - PREENCHIMENTO

O preenchimento deste separador decorre da seleção de um ou de ambos os campos da secção *Contratação pública* no separador *Beneficiário*.

O preenchimento dos dados neste separador deve ser efetuado antes de o beneficiário iniciar o preenchimento do *template* do *Mapa de movimentos*.

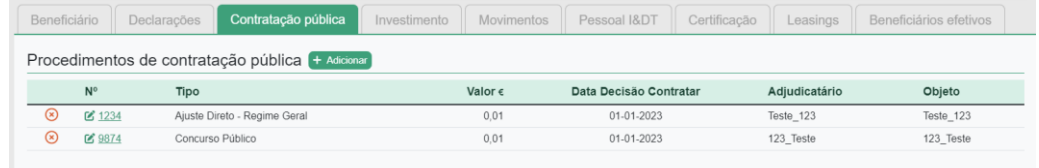

#### <span id="page-17-1"></span>3.3.1 PROCEDIMENTO DE CONTRATAÇÃO PÚBLICA – PREENCHIMENTO

Para a introdução de cada procedimento, o beneficiário deve utilizar o botão + Adicionar e preencher a informação requerida na janela *Procedimento de contratação pública*.

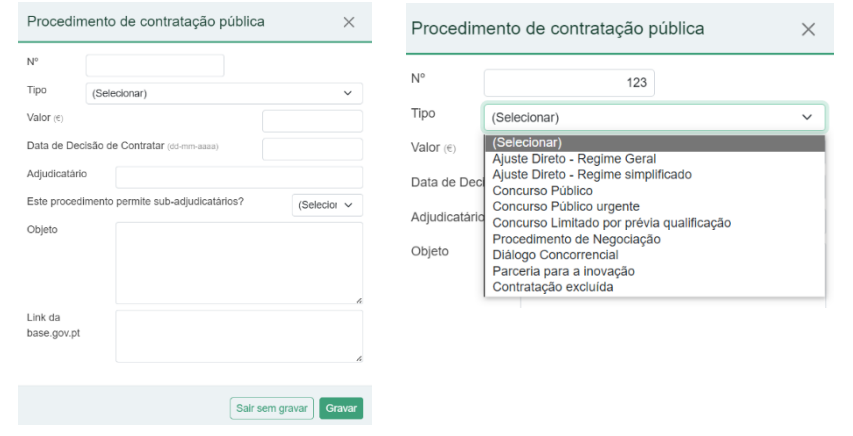

**Nota**: A Data de Decisão de Contratar não pode ser anterior à data da Manifestação de Interesse, ou à data da entrada do beneficiário no consórcio nos casos em que o mesmo o integrou após a data da candidatura.

**Nota:** Campo atualizado com preenchimento de link, devem ser atualizados todos os procedimentos, anteriormente submetidos.

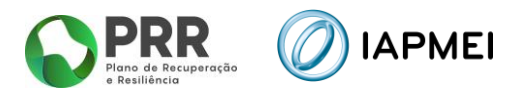

#### <span id="page-18-0"></span>**3.4** INVESTIMENTO – VISUALIZAÇÃO

No separador *Investimentos*, consta o *Mapa de investimentos* a realizar durante a execução do projeto.

O campo N.º de ordem, apresentado na primeira coluna deste mapa, corresponde ao número a inserir na coluna Nº de Ordem (mapa de investm) no *Mapa de movimentos*.

O campo Aprovado - Elegível é campo automático que reflete a despesa aprovada.

Os campos Realizado – Elegível e Realizado – Elegível certificado são campos automáticos que refletem a execução acumulada do projeto reportada pelo beneficiário.

Estas colunas agregam os valores lançados nos Mapas de *Movimentos*, *Pessoal I&DT, Formação de ativos* e *Custos Unitários*.

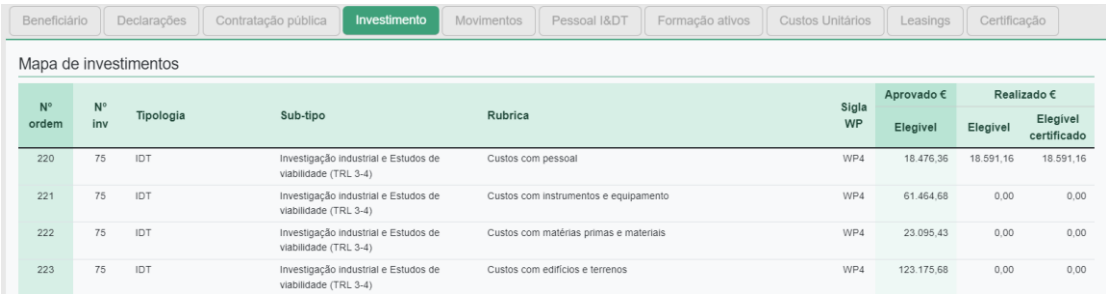

#### <span id="page-18-1"></span>**3.5** MOVIMENTOS - PREENCHIMENTO

No separador *Movimentos*, estão presentes:

- os dados necessários à identificação de cada um dos documentos de suporte à despesa;
- a sua associação a cada uma das ações previstas no projeto (Tipologia/sub-tipo/rubricas identificada no *Mapa de Investimentos*);
- as despesas pagas e montantes considerados elegíveis.

**Nota**: Por forma a desmaterializar/simplificar o processo de apresentação de despesa no âmbito dos pedidos de pagamento, é disponibilizado neste separador uma nova forma para recolha dos dados das faturas, notas de crédito e notas de débito nacionais.

A recolha dos dados destes documentos de despesa passa a ser possível através do *QR Code* existente nos mesmos.

O preenchimento do Excel com recurso a este mecanismo assegura o reporte dos dados das faturas, notas de crédito e notas de débito exatamente como consta no portal e-Fatura.

Os dados das faturas, notas de crédito e notas de débito nacionais submetidas nos pedidos, são validadas de forma automática junto da Autoridade Tributária.

A utilização da nova funcionalidade reduz de forma substancial a probabilidade de devolução do mapa de despesas, em sede de validação.

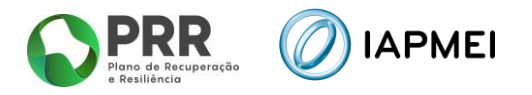

## <span id="page-19-0"></span>**3.5.1** IMPORTAÇÃO DE FATURAS, NOTAS DE CRÉDITO E DÉBITO

Neste campo é possível inserir faturas, notas de crédito e débito emitidas em território nacional, através do *QR Code* presente em cada documento.

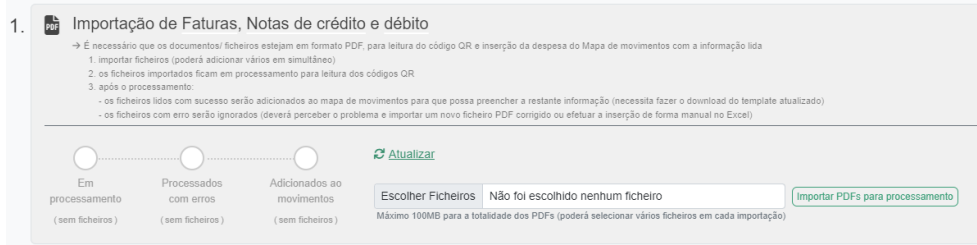

Para a inserção da despesa é necessário que os documentos/ ficheiros estejam em formato PDF, para leitura do código QR e inserção da despesa do Mapa de movimentos com a informação lida.

A importação dos ficheiros pode ser efetuada com vários ficheiros em simultâneo, até um máximo de 100 Mb, utilizando o botão: neportar PDFs para processamento

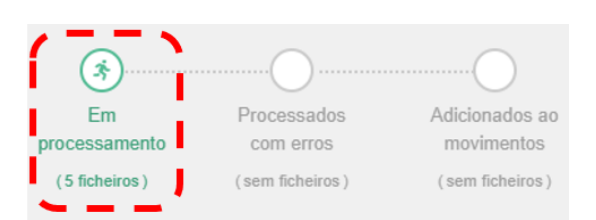

Após o processamento:

▪ Os ficheiros lidos com sucesso serão adicionados ao mapa de movimentos para que possa preencher a restante informação (necessita fazer o download do template atualizado);

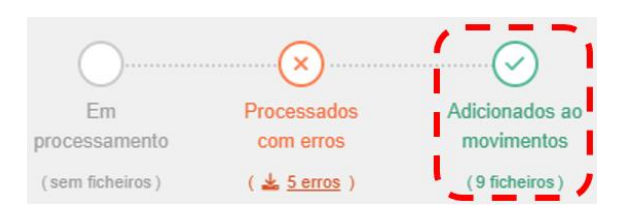

▪ Os ficheiros com erro serão ignorados (deverá perceber o problema utilizando o botão  $\frac{1}{2}$  serros e importar um novo ficheiro PDF corrigido ou efetuar a inserção de forma manual no excel).

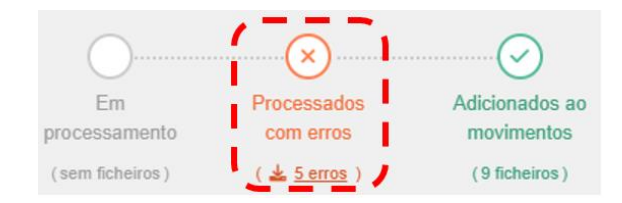

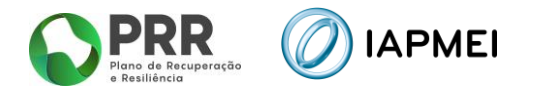

▪ Após a correção dos erros, conforme ponto anterior, poderá limpar os erros utilizando o botão [Limpar erros]

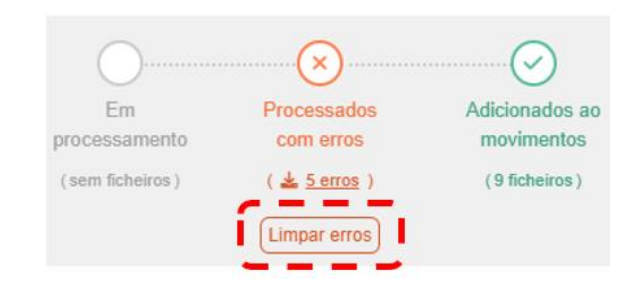

#### <span id="page-20-0"></span>**3.5.2** MAPA DE MOVIMENTOS – PREENCHIMENTO DO TEMPLATE EM EXCEL

O template gerado neste separador através do botão \* Download do template tem ligações com os dados carregados no *Campo 1 – QR Code* e, com o separador *Contratação pública*. A inserção de despesa emitida por fornecedores estrageiros é feita diretamente no *template* do excel.

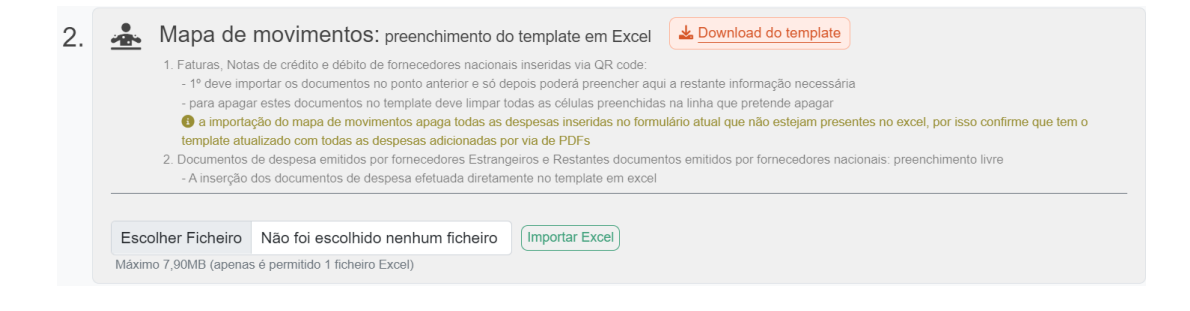

**Nota**: Antes de efetuar o download, para preenchimento, deve ser inserida toda a despesa conforme indicado no ponto anterior, assim como, todos os dados relativos aos contratos públicos, se aplicável.

No *template*, existem colunas de preenchimento, automático através de *QR Code*, de preenchimento livre e colunas cujo preenchimento é efetuado pela escolha das opções disponíveis

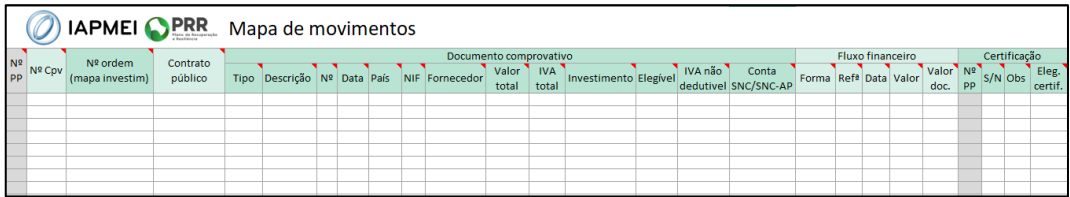

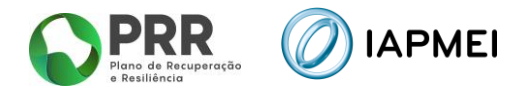

As colunas de preenchimento automático por QR Code (NIF Nacional), são:

- Nº (Documento de Despesa);
- Data;
- País;
- NIF;
- Valor Total;
- IVA Total.

As colunas de preenchimento por escolha de opções são:

- Nº ordem (mapa investim);
- Contrato público;
- Tipo;
- País;
- Forma;
- $\blacksquare$  S/N;
- Obs.

As restantes colunas são de preenchimento livre.

Todos os campos de uma linha devem ser preenchidos de forma sequencial.

O único campo de preenchimento automático não editável é o Nº PP (número do pedido de pagamento) que corresponde ao pedido ativo no momento.

Para o preenchimento de cada um dos campos do *Mapa de movimentos,* são fornecidas instruções junto com o *excel* na folha *Instruções*.

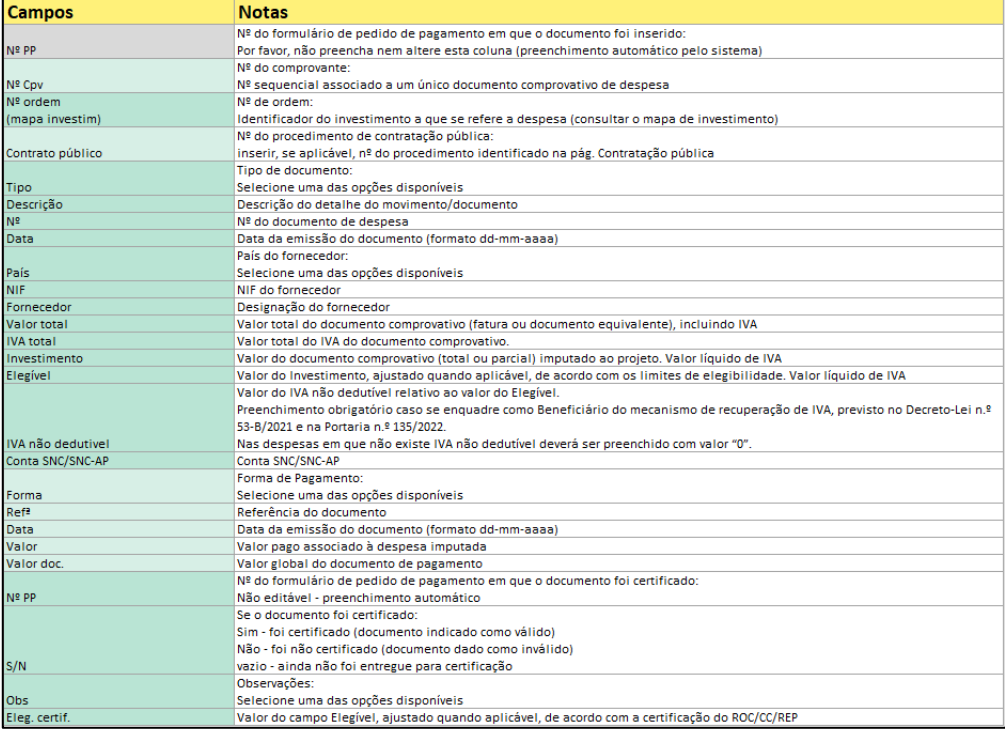

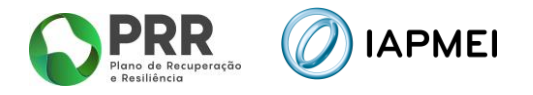

#### <span id="page-22-0"></span>3.5.2.1 EXEMPLOS DE PREENCHIMENTO

#### Exemplo 1

Fatura imputada a um único Nº de ordem, apenas com um documento de quitação associado:

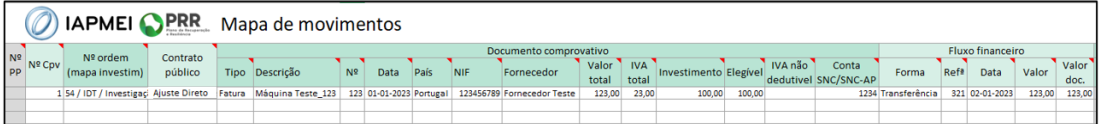

#### Exemplo 2

Fatura imputada a um único Nº de ordem, com vários documentos de quitação associados:

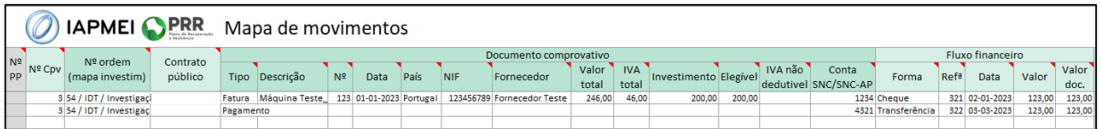

#### Exemplo 3

Fatura imputada a vários nº de ordem, apenas com um documento de quitação associado:

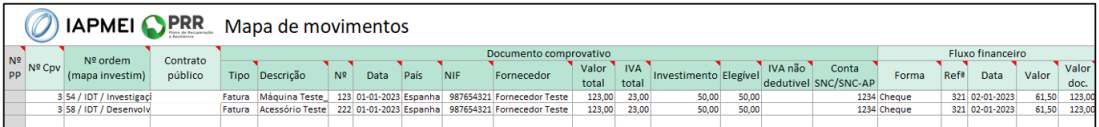

#### Exemplo 4

Nota de crédito:

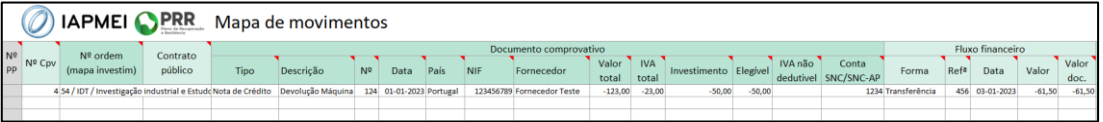

#### Exemplo 5

Lançamento de custos salariais:

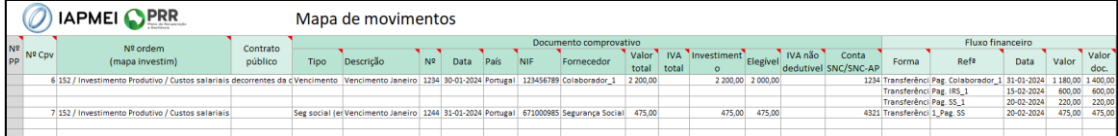

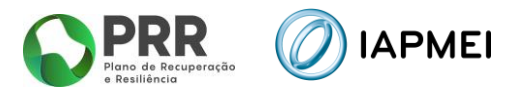

#### <span id="page-23-0"></span>3.5.2.2 IMPORTAÇÃO PARA VALIDAÇÃO MAPA DE MOVIMENTOS

Após o preenchimento do Mapa de Movimentos, o beneficiário deve realizar a importação do ficheiro, utilizando o botão Escolher Ficheiro e posteriormente o botão [ Importar Excel]

Após a importação do ficheiro, a Consola IAPMEI Incentivo PRR irá realizar em dois momentos diferentes validações à submissão do Mapa de Movimentos.

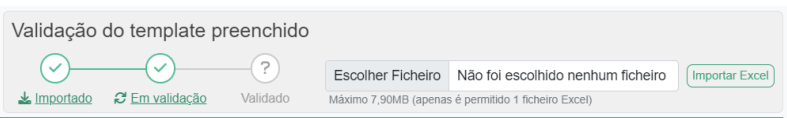

Numa primeira fase, esta validação verifica se existem campos em branco, erros de preenchimento simples, etc.

Caso existam alguns erros no preenchimento do *template*, estes serão apresentados ao beneficiário linha a linha.

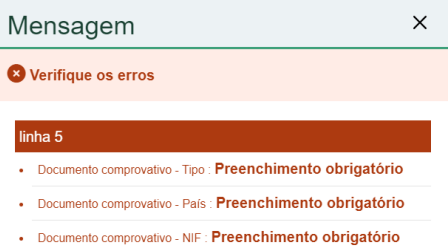

A visualização do estado de importação do ficheiro permanece no estado de Rejeitado, quanto houve erros no preenchimento do template.

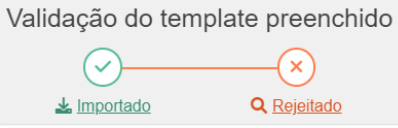

O beneficiário pode efetuar o *download* do ficheiro que foi importando para verificação através do botão:  $\frac{1}{2}$  Importado

Pode ainda verificar todos os erros de preenchimento do Mapa através do botão: Q Rejeitado

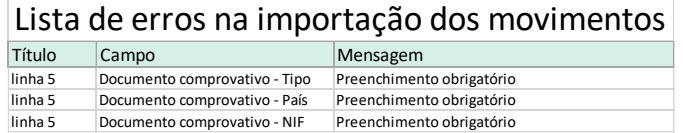

Após todos os erros terem sido devidamente corrigidos, o beneficiário deve importar de novo o ficheiro Mapa de Movimentos.

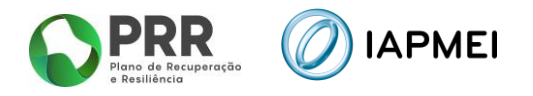

Caso não existam erros o estado de importação do ficheiro passa para Importado Em Validação.

Numa segunda fase, que pode ser mais demorada em função da quantidade de informação reportada, o Mapa de Movimentos será validado para submissão.

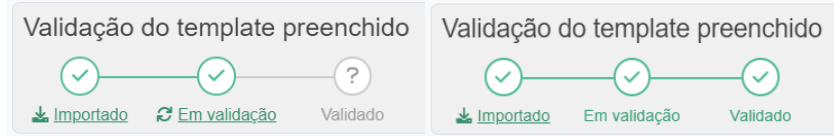

#### <span id="page-24-0"></span>3.5.3 VERIFICAÇÃO AUTOMÁTICA NO PORTAL DO E-FATURA

Após a validação do Mapa de Movimentos, os documentos de despesa (facturas, notas de crédito, notas de débito e recibos verdes) que constam no mapa vão ser verificados automaticamente no Portal e-fatura (campo **3**), sendo expectável que a validação possa demorar 48h, em média, embora possam existir casos em que o processo de validação pode demorar mais tempo.

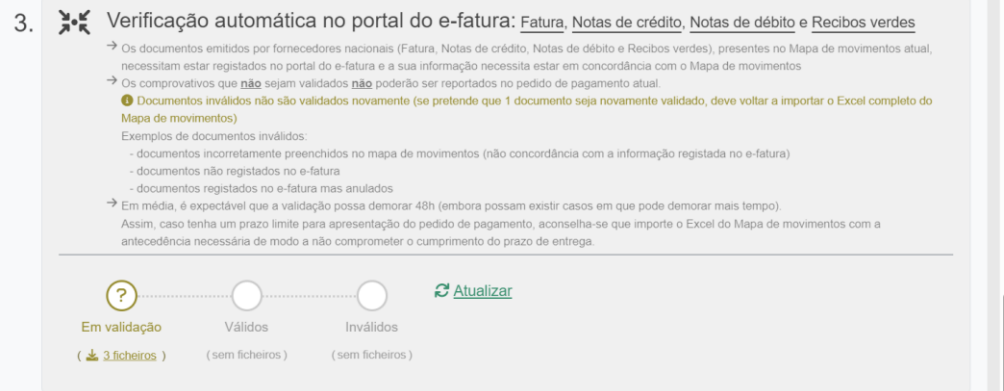

Para acompanhar a evolução do processo de validação encontra-se disponível, neste ponto, um gráfico com a indicação do número de documentos que se encontram em cada um dos estados, com possibilidade efetuar o de download de um Excel com a indicação dos documentos de cada situação.

Existem 3 situações de validação:

- Em validação –aguarda resposta do e-fatura;
- Válidos –documento aceite pelo e-factura
- Inválidos –documento rejeitado pelo e-fatura.

Para efetuar a submissão do Pedido de pagamento, não podem constar no mapa de movimentos documentos de despesa considerados inválidos pelo portal e-fatura.

Após a remoção/correção dos documentos inválidos do mapa de movimentos, o beneficiário deve voltar a efectuar uma nova importação do Mapa de movimentos para validação (campo **2**).

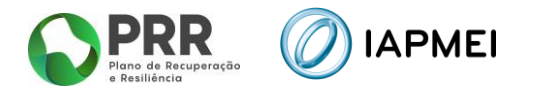

Só após todos os documentos de despesa constantes do mapa de movimentos serem considerados "Validos" pelo portal e-fatura será possível iniciar o processo de certificação do pedido.

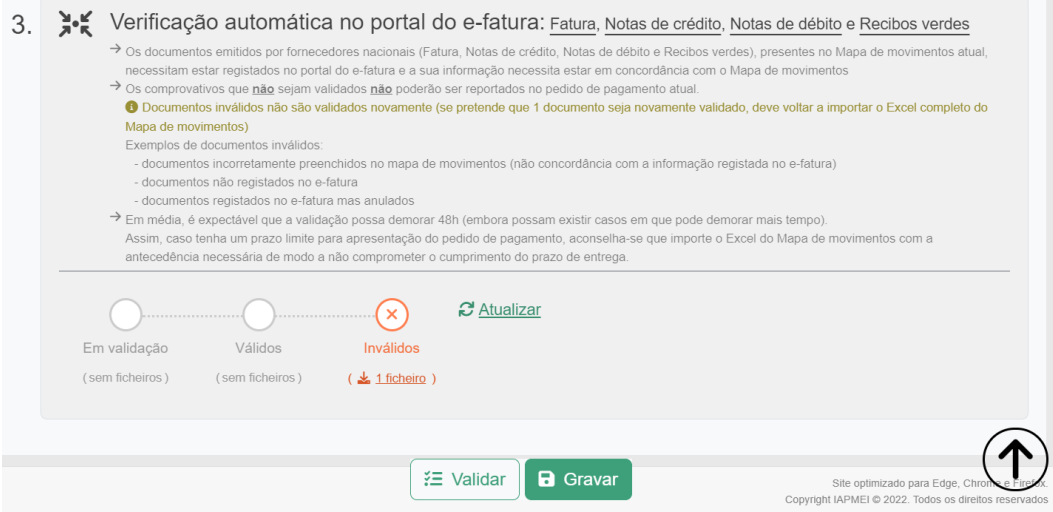

#### <span id="page-25-0"></span>3.6 PESSOAL I&DT - PREENCHIMENTO

Antes de iniciar o preenchimento do *template Mapa de despesas com pessoal em I&DT*, o beneficiário deve adicionar a informação de **todos** os técnicos na secção *Lista de Técnicos* através do botão

Este passo é essencial, uma vez que, existem ligações entre esta lista e o *template*.

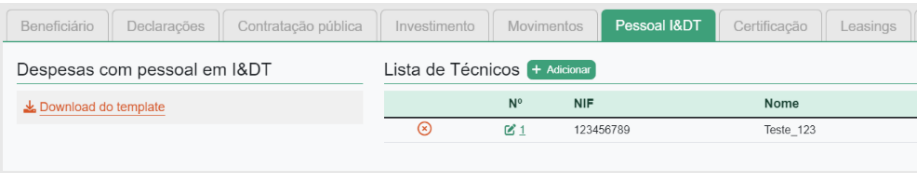

#### <span id="page-25-1"></span>3.6.1 TÉCNICOS I&DT - PREENCHIMENTO

Para a introdução da informação, existe um quadro para identificação dos técnicos e para discriminação das remunerações dos técnicos identificados e associados ao projeto.

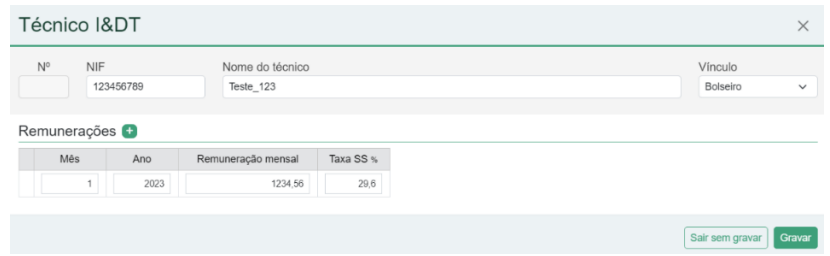

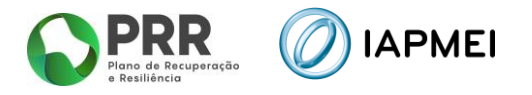

O preenchimento da secção *Remunerações* na coluna *Remuneração mensal* deve ter por base o pressuposto de Remuneração Base Mensal (RBM).

#### **Nota**:

**Quadro:** Remuneração Base Mensal Elegível – corresponde à remuneração base mensal acrescida de outras prestações regulares e periódicas, documentalmente comprováveis e refletidas na contabilidade da entidade.

O valor relativo ao subsídio de alimentação não é incluindo no cálculo da RBM.

**Bolseiros:** Remuneração Base Mensal Elegível – corresponde ao valor as Bolsa Mensal acrescida do seguro social Voluntário (quando aplicável) e do seguro de acidentes pessoais valor mensal (quando aplicável).

O valor relativo ao subsídio de alimentação não é incluindo no cálculo da RBM.

**Estagiário/Duodécimos:** Remuneração Base Mensal Elegível – corresponde ao valor as Bolsa Mensal acrescida do seguro social Voluntário (quando aplicável) e do seguro de acidentes pessoais valor mensal (quando aplicável).

O valor relativo ao subsídio de alimentação não é incluindo no cálculo da RBM.

Sempre que, para um dos técnicos identificados, se registar a alteração do valor da Remuneração mensal deve ser inserida uma nova linha na secção *Remunerações* com a identificação do mês/ano a partir do qual essa alteração ocorreu.

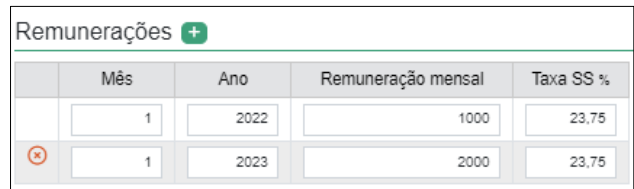

**Nota**: Deve inserir por cada técnico uma única linha de remuneração no mês de início de afetação ao projeto.

A inserção de uma nova linha apenas deve ser efetuada nos casos em existir uma alteração à remuneração base e/ou Taxa SS

Após a introdução da informação de **todos** os técnicos, o beneficiário pode efetuar o *download* do *template Mapa de despesas com pessoal em I&DT*.

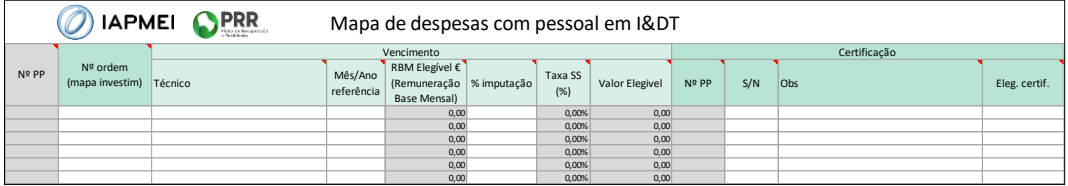

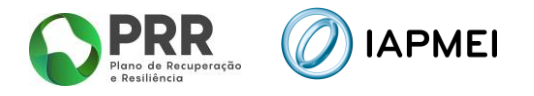

No *template*, existem colunas de preenchimento livre, colunas de preenchimento automático e colunas cujo preenchimento é efetuado por escolha das opções disponíveis.

As colunas de preenchimento por escolha de opções são:

- Nº ordem (mapa investim);
- **Técnico**;
- $\blacksquare$  S/N;
- Obs.

As colunas RBM elegível e Taxa SS são colunas de preenchimento automático dependentes da escolha efetuada nas colunas Técnico e Mês/Ano.

A coluna % de imputação deve ser calculada com base na seguinte fórmula:

% imputação = 
$$
\frac{N^{\circ}}{N^{\circ}}\frac{Horas\,trabalhadas\,no\,projeto}{N^{\circ}\,Horas\,trabalháveis\,no\,\,m\hat{e}s}
$$

Sendo que *Nº Horas trabalhadas no projeto* são aquelas que o técnico prestou efetivamente ao projeto descontadas de férias e feriados.

*Nº de Horas trabalháveis no mês* são o potencial máximo que o técnico poderia efetuar num mês.

A coluna Valor elegível é calculada com base nos dados associados ao técnico escolhido, quadro ou bolseiro e, de acordo com as seguintes fórmulas:

Técnico Quadro

$$
Valor elegível = \left(\frac{(RBM \times 14) \times (1 + TaxasS)}{11}\right) \times % imputação
$$

**■** Técnico Bolseiro

Valor elegível =  $RBM \times \%$  imputação

**E** Técnico Estagiário/Pagamento em Duodécimos

*Valor elegível* = 
$$
(RBM \times (1 + Taxa SS)) \times \%
$$
 imputação

Todos os campos de uma linha devem ser preenchidos de forma sequencial.

O único campo de preenchimento automático é o do  $N^{\circ}$  PP (número do pedido de pagamento) que corresponde ao pedido ativo no momento.

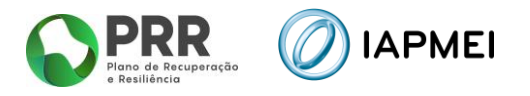

Para o preenchimento de cada um dos campos do *Mapa de despesas com pessoal em I&DT*, são fornecidas instruções junto com o *excel* na folha *Instruções*.

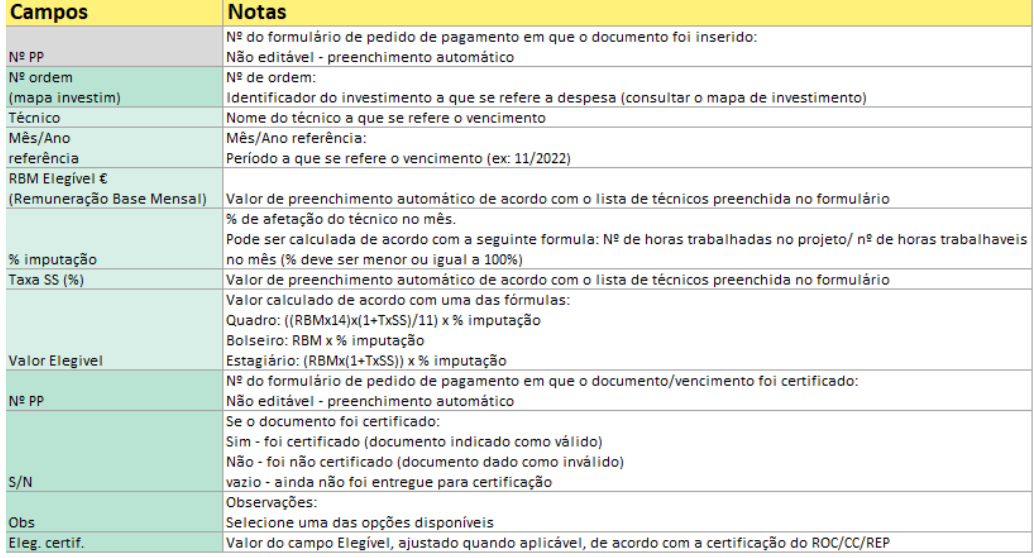

#### <span id="page-28-0"></span>3.6.2 IMPORTAÇÃO PARA VALIDAÇÃO MAPA DE DESPESAS COM PESSOAL EM I&DT

Após o preenchimento do Mapa de despesas com pessoal em I&DT, o beneficiário deve realizar a importação do ficheiro, utilizando o botão Escolher Ficheiro e posteriormente o botão Importar Excel

Após a importação do ficheiro, a Consola IAPMEI Incentivo PRR irá realizar em dois momentos diferentes validações à submissão do Mapa de despesas com pessoal em I&DT.

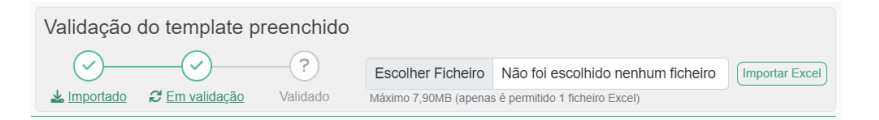

Numa primeira fase, esta validação verifica se existem campos em branco, erros de preenchimento simples, etc.

Caso existam alguns erros no preenchimento do *template*, estes serão apresentados ao beneficiário linha a linha.

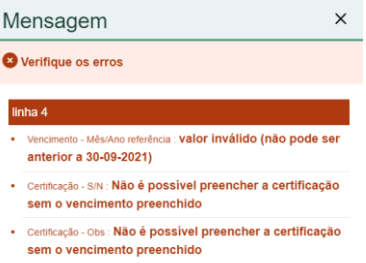

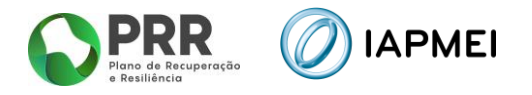

A visualização do estado de importação do ficheiro permanece no estado de Rejeitado, quanto persistirem erros no preenchimento do template.

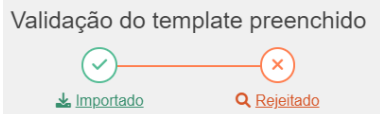

O beneficiário pode efetuar o download do ficheiro que foi importando para verificação através do botão:

Pode ainda verificar todos os erros de preenchimento do Mapa através do botão: Q Rejeitado

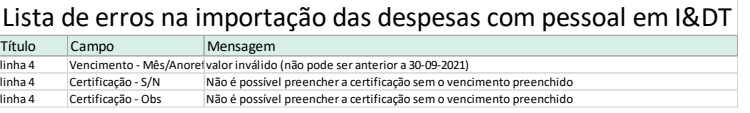

Após todos os erros terem sido devidamente corrigidos, o beneficiário deve importar de novo o ficheiro Mapa de despesas com Pessoal em I&DT.

Caso não existam erros o estado de importação do ficheiro passa para Importado Em Validação.

Numa segunda fase, que pode ser mais demorada em função da quantidade de informação reportada, o Mapa de Movimentos será validado para submissão.

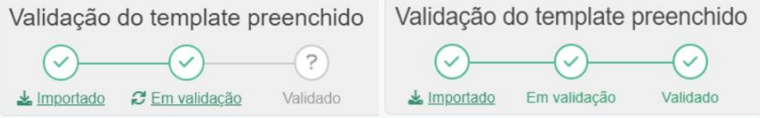

#### <span id="page-29-0"></span>3.7 LEASING

No separador *Leasing* o beneficiário tem a possibilidade de completar a informação no que respeita aos leasings.

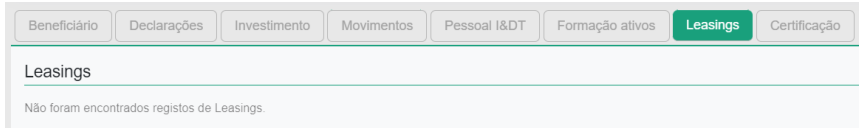

A lista de leasing é gerada automaticamente, com a submissão de contratos de leasing no Mapa de movimentos no separador Movimentos.

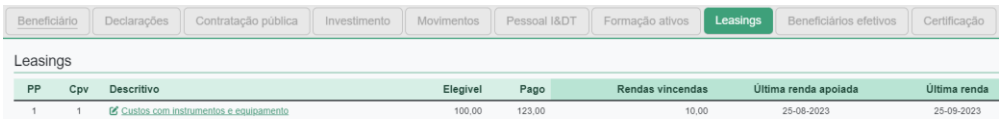

Para completar a informação correspondente a cada um dos contratos de leasing, o beneficiário deve utilizar o botão

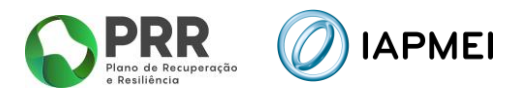

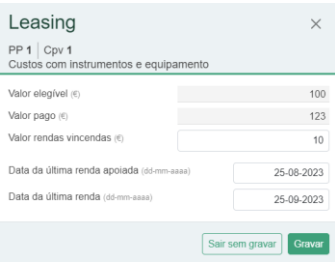

#### <span id="page-30-0"></span>3.8 FORMAÇÃO DE ATIVOS

No separador Formação de ativos o beneficiário introduz ao longo dos diferentes subseparadores a informação.

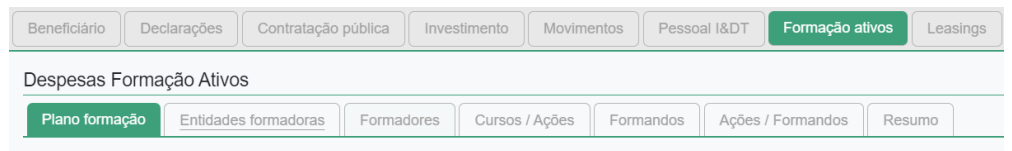

Nota: O preenchimento deve ser realizado de forma sequencial, dado que a informação reportada num subseparador tem influência no separador seguinte

#### <span id="page-30-1"></span>3.8.1 PLANO DE FORMAÇÃO

Neste campo o beneficiário deve apresentar a descrição e fundamentação do Plano de Formação que irá desenvolver, com um máximo de 3000 carateres.

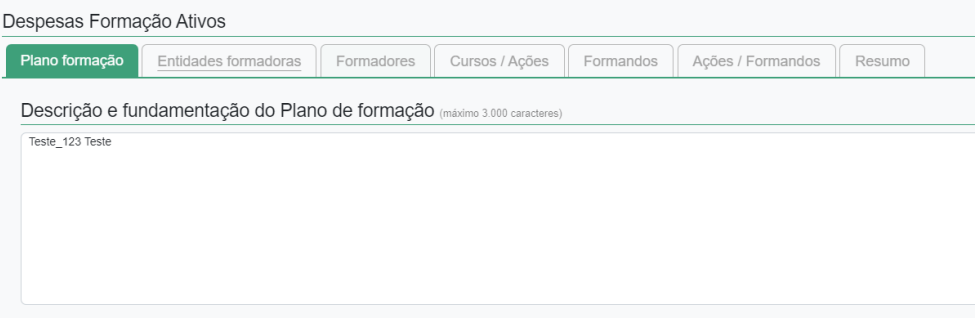

Nota: O preenchimento de qualquer dos outros subseparadores, obriga ao preenchimento do Plano de Formação.

#### <span id="page-30-2"></span>3.8.2 ENTIDADES FORMADORAS

O beneficiário deve inserir os dados de cada uma das entidades formadoras que fazem parte do plano de formação.

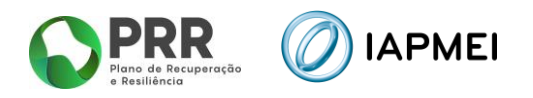

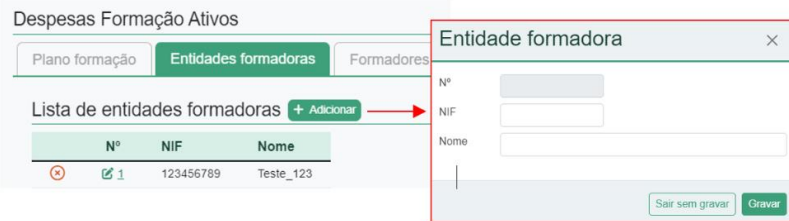

#### <span id="page-31-0"></span>3.8.3 FORMADORES

O beneficiário deve inserir os dados de cada um dos formadores associados às entidades formadoras.

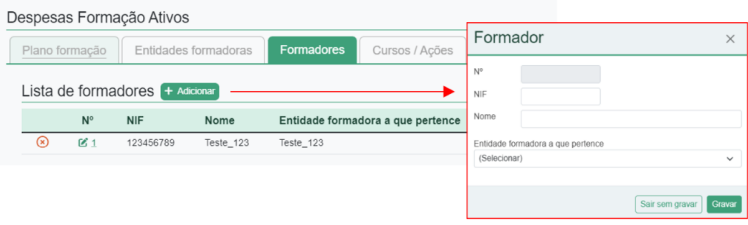

## <span id="page-31-1"></span>3.8.4 CURSOS/AÇÕES

O beneficiário deve inserir os dados de cada um dos Cursos/Ações associados ao Plano de formação.

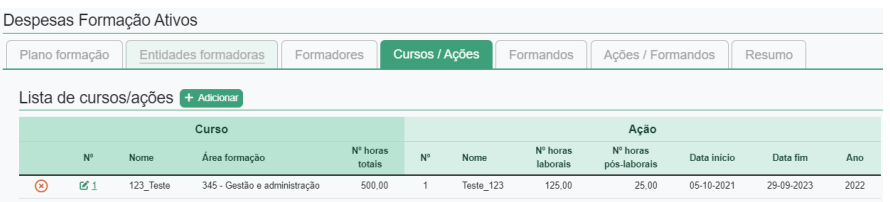

Para cada um dos Cursos/Ações o beneficiário deve utilizar o botão  $+$  Adicionar

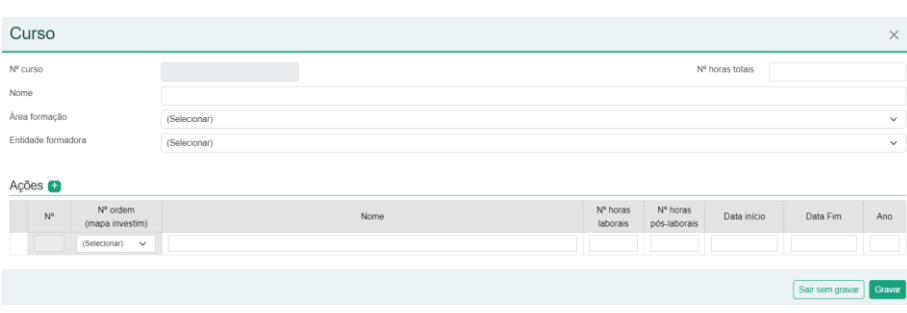

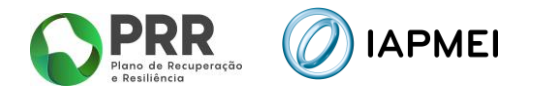

#### <span id="page-32-0"></span>3.8.5 FORMANDOS

O beneficiário deve inserir os dados de cada um dos Formandos associados ao Plano de formação. Os dados de cada formando são únicos, pelo que poderá associar o mesmo formando a diferentes Cursos/Ações.

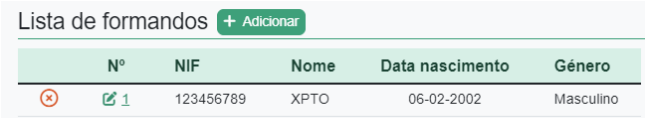

#### <span id="page-32-1"></span>3.8.6 AÇÕES /FORMANDOS

O beneficiário deve associar os formandos a cada umas das ações que inseriu anteriormente.

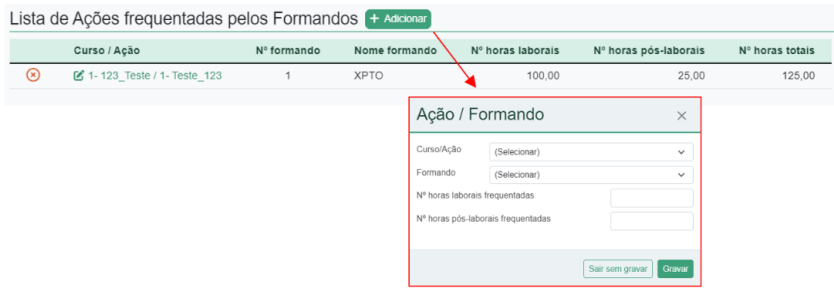

#### <span id="page-32-2"></span>3.8.7 RESUMO

No final o beneficiário encontra um subseparador resumo onde pode ir verificando o Volume de Formação e o Custo com Formação de Ativos por ano.

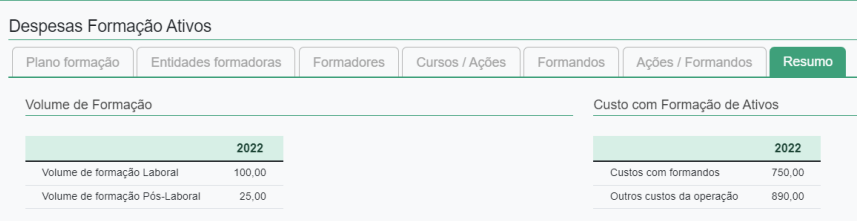

#### <span id="page-32-3"></span>3.9 BENEFICIÁRIOS EFETIVOS

No separador *Beneficiário Efetivos* é preenchido a informação sobre os Fornecedores de Beneficiários Finais Públicos.

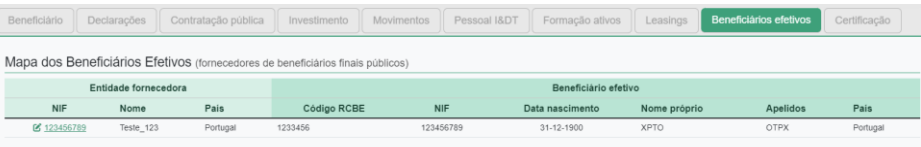

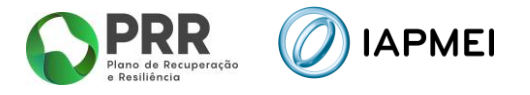

Os dados que dizem respeito à Entidade Fornecedora, são gerados de forma automática através do Mapa de movimentos.

A informação sobre o beneficiário efetivo da entidade fornecedora deve ser introduzida ■ 123456789 clicando sobre o botão editar/NIF

Nota: A janela e os dados a reportar de Beneficiário efetivo é diferente conforme a entidade fornecedora seja nacional ou internacional.

#### <span id="page-33-0"></span>3.9.1 ENTIDADE FORNECEDORA NACIONAL – NIF INDIVIDUAL

Para os fornecedores nacionais com NIF começados em 1, 2, 3 e 4, o preenchimento do campo RCBE e NIF não é necessário (a presente informação é opcional), os restantes campos são de preenchimento obrigatório.

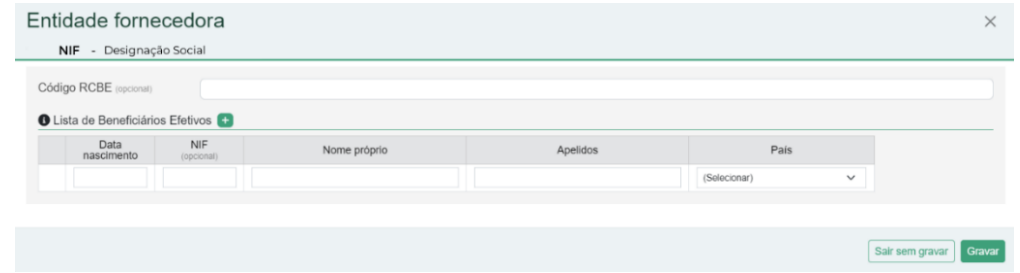

#### <span id="page-33-1"></span>3.9.2 ENTIDADE FORNECEDORA NACIONAL - NIPC

Para os fornecedores nacionais com Número de Identificação de Pessoa Coletiva, são apresentadas duas opções de escolha:

- Identificação do(s) Beneficiário(s) Efetivo(s) o preenchimento do campo RCBE e NIF não é necessário (a presente informação é opcional), os restantes campos são de preenchimento obrigatório.
- A entidade enquadra-se numa das exceções previstas no Regime Jurídico do RCBE.

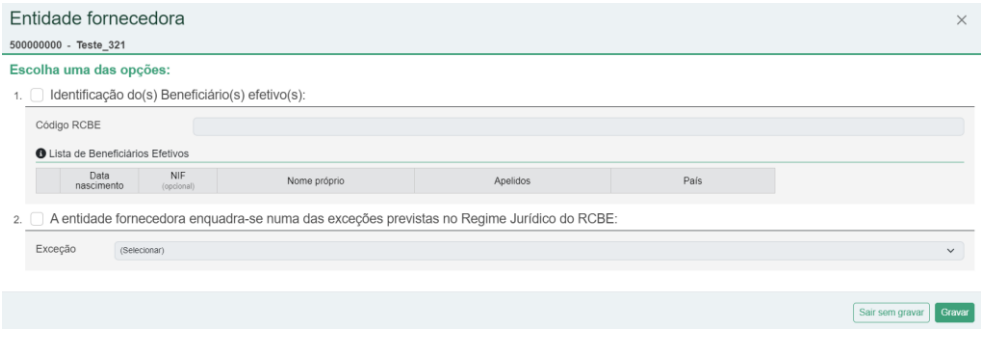

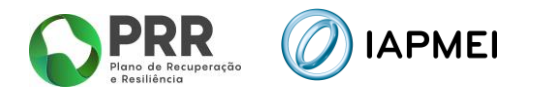

Caso o beneficiário selecione a Opção 1 - Identificação do(s) Beneficiário(s) Efetivo(s), deve preencher os campos indicados, selecionando o botão **para adicionar mais beneficiários** efetivos.

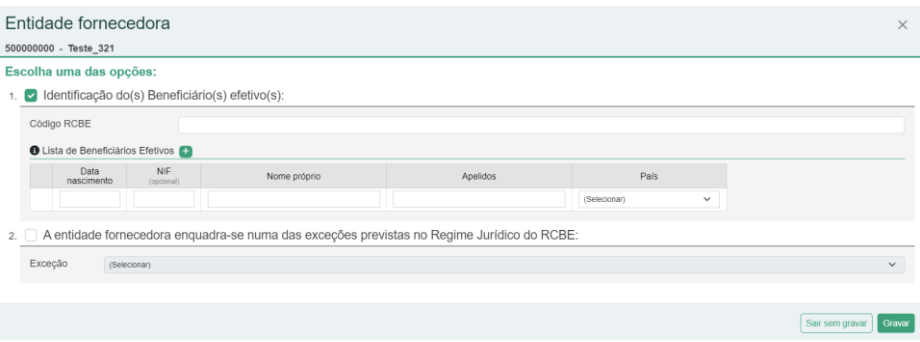

Caso o beneficiário selecione a Opção 2 - A entidade enquadra-se numa das exceções previstas no Regime Jurídico do RCBE, o beneficiário deve selecionar em qual das exceções consagradas no Regime Jurídico do RCBE a entidade fornecedora se enquadra.

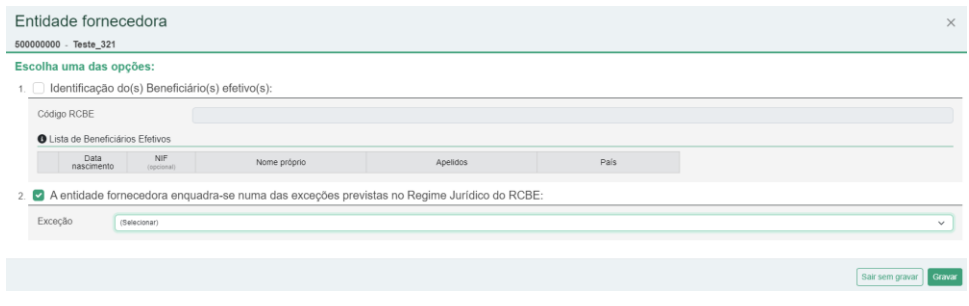

Sendo as exceções previstas no Regime Jurídico do RCBE as seguintes:

- **a)** As missões diplomáticas e consulares, bem como os organismos internacionais de natureza pública reconhecidos ao abrigo de convénio internacional de que o Estado Português seja parte, instituídos ou com acordo sede em Portugal;
- **b)** Os serviços e as entidades dos subsetores da administração central, regional ou local do Estado;
- **c)** As entidades administrativas independentes, designadamente, as que têm funções de regulação da atividade económica dos setores privado, público e cooperativo, abrangidas pela Lei n.º 67/2013, de 28 de agosto, alterada pela Lei n.º 12/2017, de 2 de maio, bem como as que funcionam junto da Assembleia da República;
- **d)** O Banco de Portugal e a Entidade Reguladora para a Comunicação Social;
- **e)** As sociedades com ações admitidas à negociação em mercado regulamentado, sujeitas a requisitos de divulgação de informações consentâneos com o direito da União Europeia ou sujeitas a normas internacionais equivalentes, que garantam suficiente transparência das informações relativas à titularidade das ações;

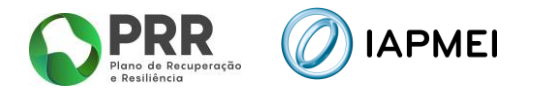

- **f)** Os consórcios e os agrupamentos complementares de empresas;
- **g)** Os condomínios, quanto a edifícios ou a conjuntos de edifícios que se encontrem constituídos em propriedade horizontal.

O beneficiário pode ainda selecionar a opção: **Outra**, caso a entidade fornecedora se enquadre numa outra exceção que não uma das mencionadas anteriormente. Neste caso terá de justificar essa opção, com o enquadramento da exceção.

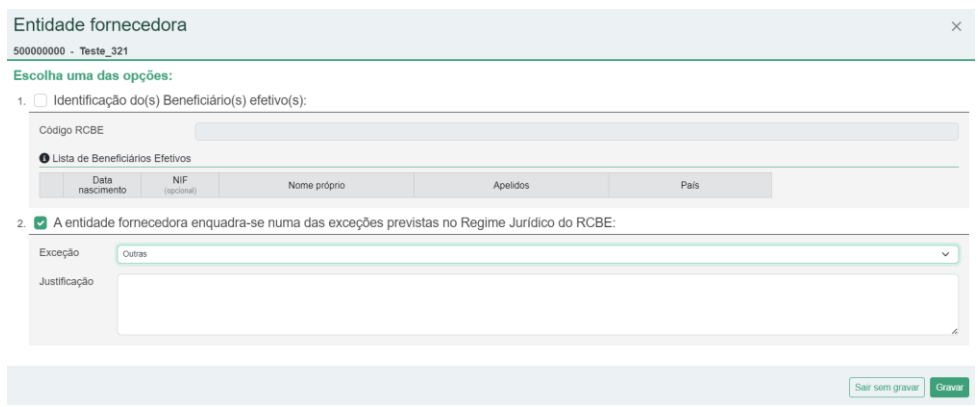

#### <span id="page-35-0"></span>3.9.3 ENTIDADE FORNECEDORA INTERNACIONAL

Para as entidades fornecedoras internacionais, os campos Código RCBE e NIF, são opcionais, sendo todos os outros campos de preenchimento obrigatório.

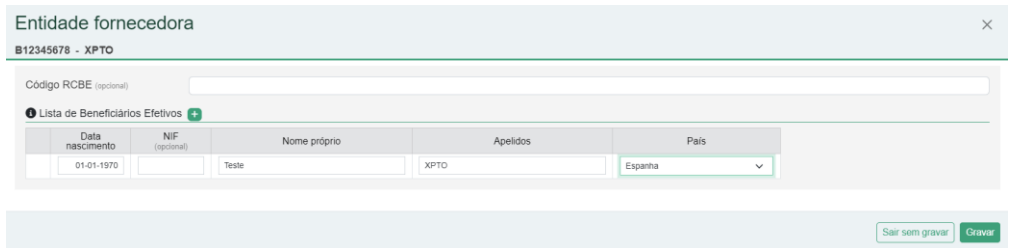

#### <span id="page-35-1"></span>3.10 CUSTOS UNITÁRIOS

#### <span id="page-35-2"></span>3.10.1CUSTOS UNITÁRIOS – PREENCHIMENTO

No separador *Custos Unitários* são preenchidos os dados referentes a Viagens, Alojamentos e Ajudas de Custos de subsistência.

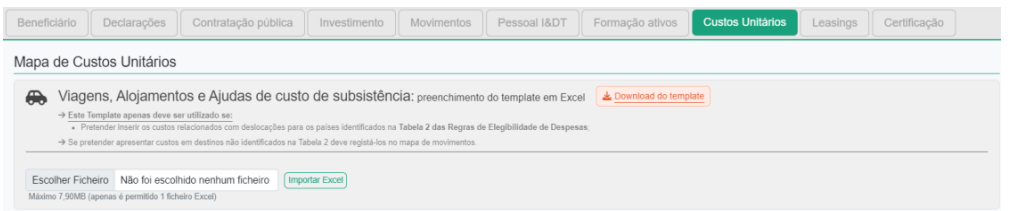

Para efetuar o download do template de Custos Unitários, deve utilizar o botão

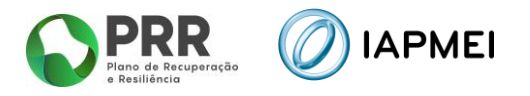

Para o preenchimento de cada um dos campos do *Mapa de custos unitários,* são fornecidas instruções junto com o *excel* na folha *Instruções*.

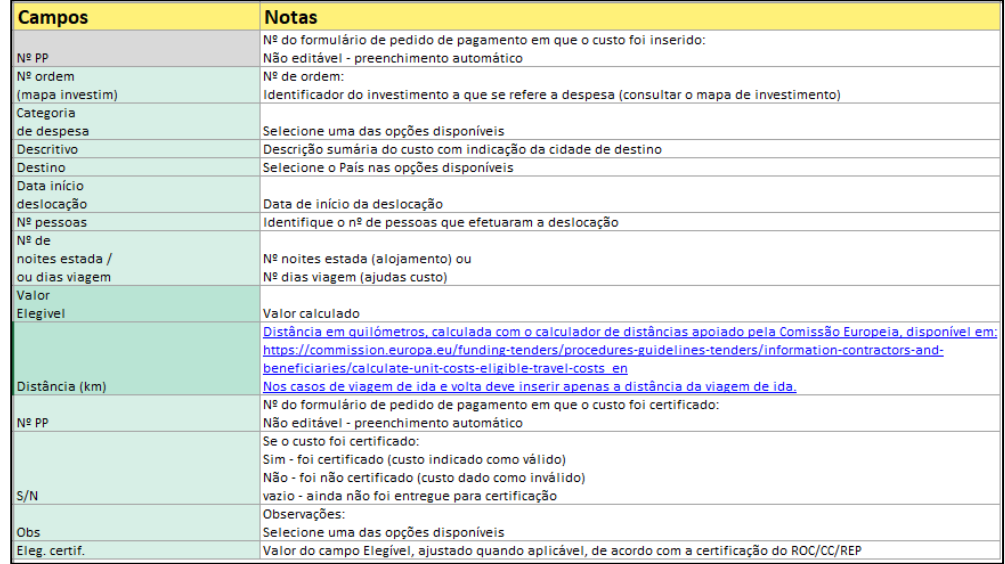

Deverá preencher-se a informação relacionada com deslocações **(Viagens)** qualquer que seja o país de destino e com **Alojamento e Ajudas de Custo de subsistência**, para países identificados na *Tabela 2 das Regras de Elegibilidade das Despesas*. Assim, se o beneficiário pretender apresentar custos com alojamento e ajudas de custo em destinos não identificados na Tabela 2 deve registá-los no mapa de movimentos.

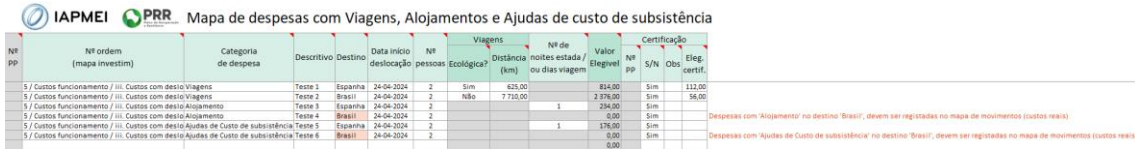

Após o preenchimento do Mapa de Custos Unitários, o beneficiário deve realizar a importação do ficheiro, utilizando o botão Escolher Ficheiro e posteriormente o botão [Importar Excel]

#### <span id="page-36-0"></span>3.10.2 IMPORTAÇÃO PARA VALIDAÇÃO MAPA DE CUSTOS UNITÁRIOS

Após o preenchimento do Mapa de despesas com Viagens, Alojamento e Custos de subsistência, o beneficiário deve realizar a importação do ficheiro, utilizando o botão Escolher Ficheiro e posteriormente o botão <sup>[Importar Excel]</sup>

Após a importação do ficheiro, a Consola IAPMEI Incentivo PRR irá realizar validações à submissão do Mapa de despesas com Viagens, Alojamento e Custos de subsistência.

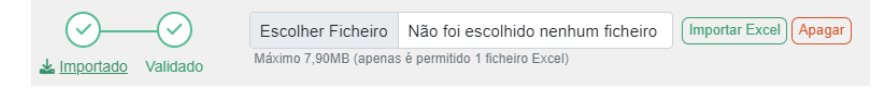

A visualização do estado de importação do ficheiro permanece no estado de Rejeitado, quanto persistirem erros no preenchimento do template.

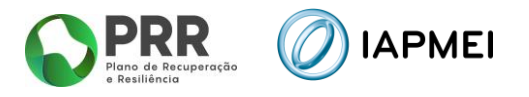

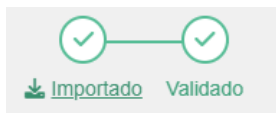

O beneficiário pode efetuar o download do ficheiro que foi importando para verificação através do botão:

Pode ainda verificar todos os erros de preenchimento do Mapa através do botão: Q Rejeitado

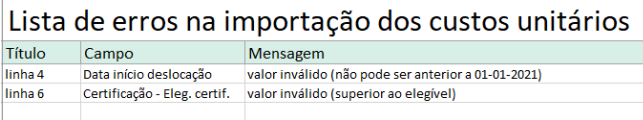

Após todos os erros terem sido devidamente corrigidos, o beneficiário deve importar de novo o ficheiro Mapa de Custos Unitários.

Caso não existam erros o estado de importação do ficheiro passa para Importado Em Validação.

Numa segunda fase, que pode ser mais demorada em função da quantidade de informação reportada, o Mapa de Movimentos será validado para submissão.

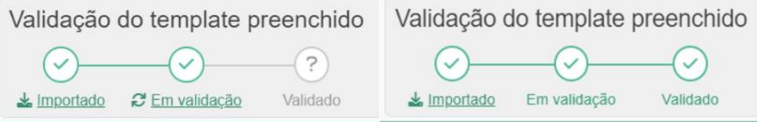

#### <span id="page-37-0"></span>3.11 CERTIFICAÇÃO – PREENCHIMENTO

No separador *Certificação* o beneficiário preenche a informação sobre Certificação de Despesa e sobre a entidade responsável pela mesma:

- Revisor Oficial de Contas (ROC);
- Contabilista Certificado (CC);
- Responsável Financeiro de Entidade Pública (REP).

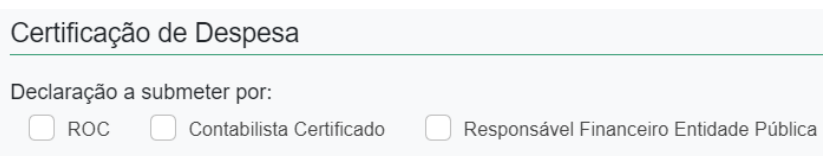

**Nota**: Esta secção pode ser diferente do apresentado na imagem anterior em função do enquadramento e do valor de investimento.

Na secção Observações são apresentadas 5 referências "tipo" de despesa **Não Certificada** que estão disponíveis nos Mapas de Movimentos e de Despesa com pessoal em I&DT.

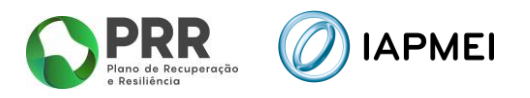

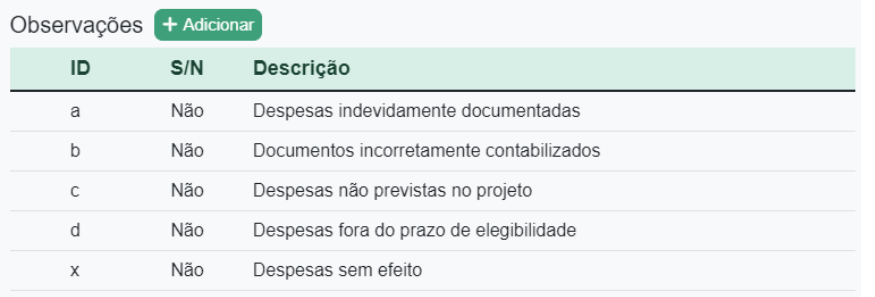

Podem ser adicionadas mais referências utilizando o botão + Adicionar e preenchendo na janela a informação para acrescer referências aos mapas de despesas.

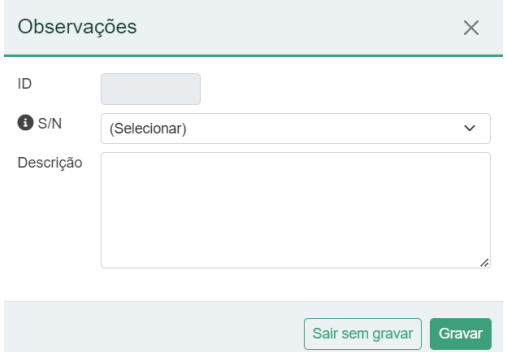

Após a introdução de nova referência na secção Observações esta irá ser adicionada à listagem no Mapa de Movimentos e no Mapa de despesa com pessoal em I&DT.

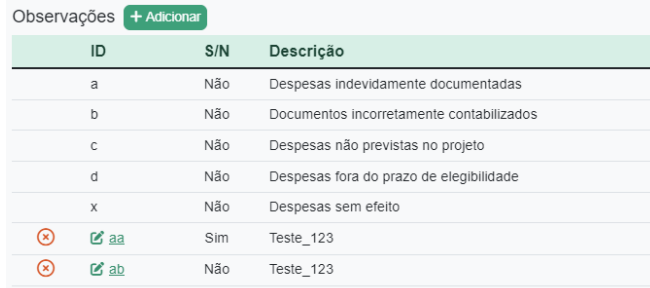

**Nota**: Se adicionar nova referência de certificação nesta secção, esta só ficará visível no Mapa de Movimentos e de despesas com pessoal em I&DT, quando efetuar novo *download* de *template* dos referidos Mapas de Despesas.

Após preenchimento da informação o beneficiário pode obter uma minuta de Declaração por assinar, utilizando o botão: Leclaração por assinar

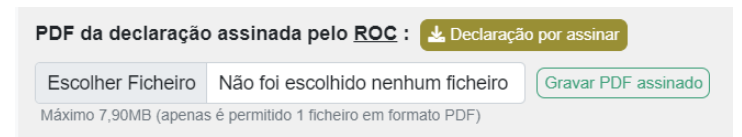

Para a submissão da Declaração de Certificação e os Mapas de Despesas assinados o beneficiário deve importar o documento utilizando o botão: Gravar PDF assinado

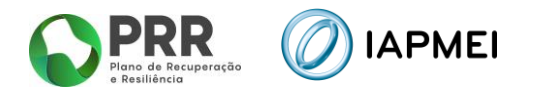

## <span id="page-39-0"></span>**4 SUBMISSÃO DO PEDIDO DE PAGAMENTO**

#### <span id="page-39-1"></span>**4.1** SUBMISSÃO COPROMOTOR

Para submissão do pedido de pagamento para o líder, por parte do copromotor o beneficiário deve primeiro **Gravar** e **Validar** e caso não existam erros de validação então clicar no botão **Submeter para o Líder**.

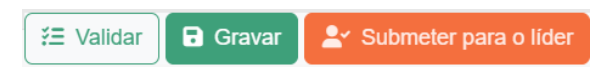

Para reabrir o seu pedido de pagamento o beneficiário pode usar o botão: <sup>6 Reabrir beneficiário</sup>

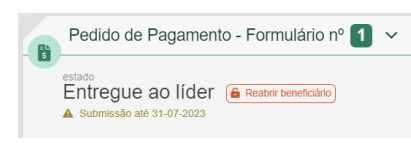

**Nota:** Após a submissão para o Líder da Agenda, a edição dos Mapas de despesa inviabiliza a Certificação anteriormente submetida.

#### <span id="page-39-2"></span>**4.2** SUBMISSÃO LÍDER

A submissão do Pedido de Pagamento do projeto, é efetuada pelo **Líder da Agenda**, com ou sem despesa reportada pelo mesmo.

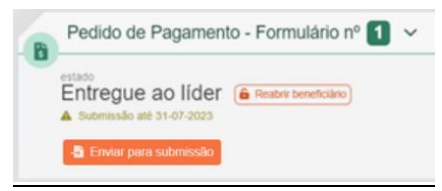

**O Pedido de Pagamento pode ser submetido com o reporte de despesa certificada de, pelo menos, um copromotor.** Recorda-se que, para a submissão deve existir um Relatório de Progresso submetido para o trimestre.

A submissão do Pedido de Pagamento global da Agenda pelo Líder é efetuada através do botão: + Enviar para submissão

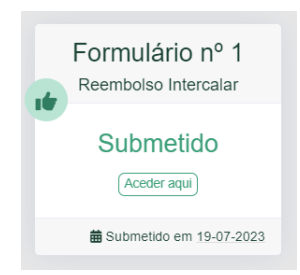

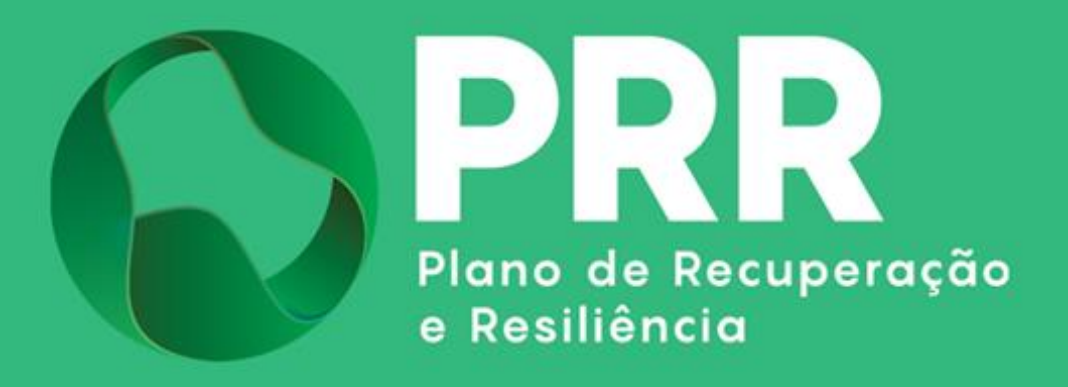

IAPMEI – Agência para a Competitividade e Inovação www.iapmei.pt